**الكشف عن داللة الفروق باستخدام اختبار فريدمان والمقارنات البعدية لمتوسطات الرتب للمجموعات المقترنة باإلصدارات القديمة والحديثة لبرنامج SPSS أ.د. عبد الناصر أنيس عبد الوهاب أستاذ علم النفس التربوي، كلية التربية، جامعة دمياط [anassera@du.edu.eg](mailto:anassera@du.edu.eg)**

**مستخلص:** 

تستخدم معظم البحوث التجريبية تصميم المجموعة الواحدة أو تصميم المجموعتين ذات القياسات المتكررة، ومع ذلك تستخدم اختبار ويلكوكسون للكشف عن داللة الفروق بين متوسطي رتب كل مجموعتين مقترنتين كأزواج من القياسات المنفردة دون التحقق من الافتر اضيات التي يجب استيفائها قبل استخدام هذا الاختبار لأنك تجري مقارنات متعددة، مما يزيد من احتمالية إعلان نتيجة ذات دلالة عندما لا ينبغي لك ذلك (خطأ من النوع الأول). اختبار فريدمان Friedman Test هو البديل اللابار امتري لتحليل التباين أحادي االتجاه مع القياسات المتكررة. ويتم استخدامه الختبار الفروق بين المجموعات عندما يكون المتغير التابع الذي يتم قياسه ترتيبيًا. ويمكن استخدامه أيضًا للبيانات المستمرة التي لا تحقق الأفتراضات اللازمة لإجراء تحليل التباين (ANOVA) أحادي الاتجاه للقياسات متكررة (على سبيل المثال، البيانات التي حددت انحرافات عن الحالة الطبيعية – أي اعتدالية التوزيع). ومن ثم تتناول هذه المقالة اختبار فريدمان Test Friedman، واالفتراضات التي يقوم عليها، وإجراءات استخدامها في حالة عدم الحاجة أو الحاجة إلجراء مقارنات متعددة بين أزواج المجموعات المقترنة. وتقديم تصحيح بونفيروني Adjustment Bonferroni في حالة استخدام اختبار ويلكوكسون للمقارنة بين أزواج المجموعات المقترنة في حالة داللة إحصاء اختبار فريدمان، باإلضافة إلى الكشف عن داللة الفروق بين المجموعات المقترنة باستخدام إجراءات برنامج SPSS لإلصدارات من اإلصدار 18 حتى أخر إصدار.

## **الكلمات المفتاحية:**

اختبار فريدمان، المقارنات المتعددة لمتوسطات الرتب ، اختبار ويلكوكسون، تعديل بونفيروني، العينات المفترنة أو المرتبطة **Title:** Detecting the significance of the differences using the Friedman test and post hoc comparisons of the mean ranks of the related samples with the old and new versions of SPSS.

> Dr. Abdelnasser A. Abdelwahab Professor of Educational Psychology, Ph.D. Faculty of Education, Damietta University [anassera@du.edu.eg](mailto:anassera@du.edu.eg)

#### **Abstract:**

Most experimental research uses a single-group or two-group design with repeated measurements. However, it uses the Wilcoxon test to detect the significance of differences between the mean ranks of two paired samples as pairs of individual measurements without checking the assumptions that must be met before using this test because you are making multiple comparisons, which Increases the likelihood of announcing a significant result when you shouldn't (Type I error). The Friedman Test is a nonparametric alternative to one-way analysis of variance (ANOVA) with repeated measures. It is used to test differences between groups when the dependent variable being measured is ordinal. It can also be used for continuous data that does not meet the assumptions necessary to perform a one-way analysis of variance (ANOVA) for repeated measures (for example, data that have identified deviations from normality  $-$  i.e. normality of the distribution). Hence, this article discusses the Friedman Test, the assumptions on which it is based, and procedures for using it when there is no need or need to conduct multiple comparisons between pairs of paired groups. Providing a Bonferroni Adjustment in the case of using the Wilcoxon test to compare pairs of paired samples in the case of significance of the Friedman test statistic, in addition to revealing the significance of the differences between the paired samples using SPSS program procedures for versions from version 18 until the latest version .

#### **Keywords:**

Friedman test, Post-hoc multiple comparisons, Wilcoxon test, Bonferroni adjustment, Paired or Related samples

# **الكشف عن داللة الفروق باستخدام اختبار فريدمان والمقارنات البعدية لمتوسطات الرتب للمجموعات المقترنة باإلصدارات القديمة والحديثة لبرنامج SPSS**

#### **مقدمة:**

اختبار فريدمان Test Friedman هو البديل الالبارامتري لتحليل التباين أحادي االتجاه مع القياسات المتكررة. ويتم استخدامه الختبار الفروق بين المجموعات عندما يكون المتغير التابع الذي يتم قياسه ترتيبيًا. ويمكن استخدامه أيضًا للبيانات المستمرة التي لا تحقق الافتراضات اللازمة لإجراء تحليل التباين (ANOVA) أحادي الاتجاه للقياسات متكررة )على سبيل المثال، البيانات التي حددت انحرافات عن الحالة الطبيعية – أي اعتدالية التوزيع(.

## **إحصائيات برنامج SPSS**

**االفتراضات:** 

عندما تختار تحليل بياناتك باستخدام اختبار فريدمان، فإن جز ًءا من العملية يتضمن التحقق للتأكد من أن البيانات التي تريد تحليلها يمكن تحليلها بالفعل باستخدام اختبار فريدمان. ويتعين عليك القيام بذلك ألنه من المناسب فقط استخدام اختبار فريدمان إذا كانت بياناتك "تجتاز " الافتر اضات الأر بعة التالية:

> **االفتراض :1** مجموعة واحدة يتم قياسها في ثالث مناسبات مختلفة أو أكثر. **الافتراض 2:** المجموعة هي عينة عشوائية من المجتمع.

**االفتراض :3** يجب قياس المتغير التابع على المستوى الترتيبي أو المستمر. وتتضمن أمثلة المتغيرات الترتيبية مقاييس ليكرت )على سبيل المثال، مقياس مكون من 7 نقاط من أوافق بشدة إلى لا أوافق بشدة)، من بين طرق أخرى لتصنيف الفئات (على سبيل المثال، مقياس من 5 نقاط يوضح مدى رضا العميل عن الوظيفة، بد ًءا من " ليس كثي ًرا" إلى "نعم، كثيرًا"). وتتضمن أمثلة المتغيرات المستمرة وقت المراجعة (يتم قياسه بالساعات)، والذكاء (يتم قياسه باستخدام درجة الذكاء)، وأداء الامتحان (يتم قياسه من 0 إلى 100(، والوزن )يتم قياسه بالكيلوجرام(.

**الافتراض 4:** لا يلزم توزيع العينات بشكل طبيعي.

لن يقوم إجراء اختبار فريدمان في إحصائيات SPSS باختبار أي من االفتراضات المطلوبة لهذا االختبار. في معظم الحاالت، يرجع ذلك إلى أن االفتراضات هي مسألة منهجية أو تصميم دراسة، وليس ولم يتم تصميم إحصائيات SPSS من أجل اختبار هذه الفروض ولكنها مسئولية الباحث . في حالة تقييم أنواع المتغيرات التي تستخدمها، لن توفر لك إحصائيات SPSS أي أخطاء إذا قمت بتسمية المتغيرات الخاصة بك بشكل غير صحيح على أنها اسمية.

**إحصائيات برنامج SPSS**

#### **مثال :1#**

يريد أحد الباحثين فحص ما إذا كان للموسيقى تأثير على الجهد النفسي المدرك المطلوب ألداء جلسة تمرين. المتغير التابع هو "الجهد المدرك ألداء التمرين" والمتغير المستقل هو "نوع الموسيقى" الذي يتكون من ثالث مجموعات: األولى "ال توجد موسيقى"، والثانية توجد "موسيقى كالسيكية"، والثالثة توجد "موسيقى راقصة". والختبار ما إذا كان للموسيقى تأثير على الجهد النفسي المتصور المطلوب ألداء جلسة تمرين، قام الباحث بتعيين 12 عداءًا ركض كل منهم ثلاث مرات على جهاز المشي لمدة 30 دقيقة. من أجل الاتساق، كانت سرعة جهاز المشي هي نفسها لجميع الجولات الثلاثة. وبترتيب عشوائي، أجرى كل فرد ما يلي: (أ) عدم الاستماع إلى الموسيقى على الإطلاق؛ (ب) الاستماع إلى موسيقى كلاسيكية؛ و (ج) الاستماع إلى موسيقى راقصة. وفي نهاية كلْ جولة، طُّلب من المشاركين تسجيلُ مَدى صعوَّبة جلسة الجري على مقياس من 1 إلى 10، حيث يشير الرقم 1 إلى السهولة والرقم 10 إلى الصعوبة الشديدة. تم بعد ذلك إجراء اختبار فريدمان لمعرفة ما إذا كانت هناك فروق في الجهد المدرك بناءً على نوع الموسيقى.

## **تجهيز البيانات في برنامج SPSS:**

تقوم إحصائيات SPSS بوضع كافة بيانات القياسات المتكررة في نفس الصف في واجهة عرض البيانات الخاصة بها. ولذلك، سوف تحتاج إلى العديد من المتغيرات كما كان لديك مجموعات ذات الصلة. في مثالنا، نحتاج إلى ثالثة متغيرات، والتي أطلقنا عليها القياس في حالة "ال توجد موسيقى"، والقياس في حالة "وجود كالسيكي"، والقياس في حالة "وجود موسيقى راقصة" لتمثيل الجهد المدرك الذي يبذله األفراد عند الجري استنادًا إلى الأنواع الثلاثة المختلفة من حالة الموسيقى. ويوضح الشكل 1 طريقة تجهيز البيانات في واجهة البيانات لبرنامج SPSS.

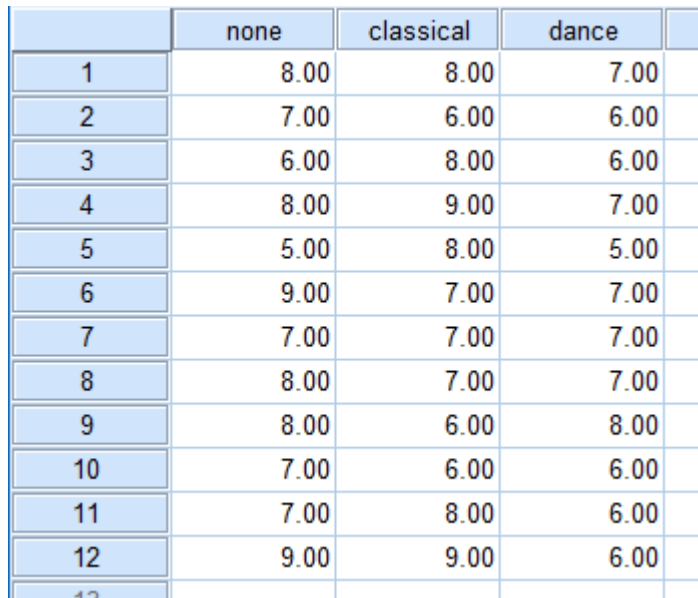

الشكل 1 طريقة تجهيز البيانات في واجهة البيانات لبرنامج SPSS SPSS; IBM( Statistics)

**إجراءات اختبار فريدمان في إحصائيات SPSS**

توضح لك الخطوات الثمانية التالية كيفية تحليل بياناتك باستخدام اختبار فريدمان باستخدام SPSS. نعرض لك إجراء مربعات الحوار القديمة < إجراء العينات ذات الصلة **Samples Related K > Dialogs Legacy** من قائمة تحليل < اإلحصاءات الالبارامترية **Tests Nonparametric > Analyze** في برامج SPSS إلجراء اختبار فريدمان أدناه لأنه يمكن استخدامه مع مجموعة واسعة من إصدار ات إحصائيات SPSS. ومع ذلك، يمكنك أيضًا إجراء اختبار فريدمان باستخدام إجراء الاختبارات اللابار امترية < العينات المرتبطة **Samples Related > Tests Nonparametric** في برنامج SPSS، والذي يتوفر لإلصدارات من 18 إلى .28 يوفر إجراء االختبارات الالبارامترية < العينات ذات الصلة إحصائيات إضافية وخيارات رسومية أكثر من إجراء مربعات الحوار القديمة < إجراء ن من العينات المرتبطة **Related K > Dialogs Legacy Samples** لذلك، نوضح لك كيفية تشغيل إجراء االختبارات الالبا رامترية < العينات .**Nonparametric Tests > Related Samples** المرتبطة

**مالحظة:** اإلجراء التالي مطابق إلصدارات Statistics SPSS من 17 إلى ،28 حيث يكون اإلصدار .28 ومع ذلك، في اإلصدار ،27 قدم برنامج Statistics SPSS مظهًرا جديدًا لواجهتها يسمى "Light SPSS"، ليحل محل المظهر السابق لإلصدارات 26 والإصدارات السابقة، والذي كان يسمى "SPSS Standard". ولذلك، إذا كان لديك اإلصدار 27 أو 28 من برنامج Statistics SPSS، فستكون الصور التالية باللون الرمادي الفاتح بدلاً من اللون الأزرق، ومع ذلك، فإن الإجراء متطابق في الحالتين.

**.1 انقر فوق تحليل < االختبارات الالبارامترية < مربعات الحوار القديمة < K من العينات المرتبطة... في القائمة العلوية، كما هو موضح أدناه:**

**Analyze > Nonparametric Tests > Legacy Dialogs > K Related Samples...**

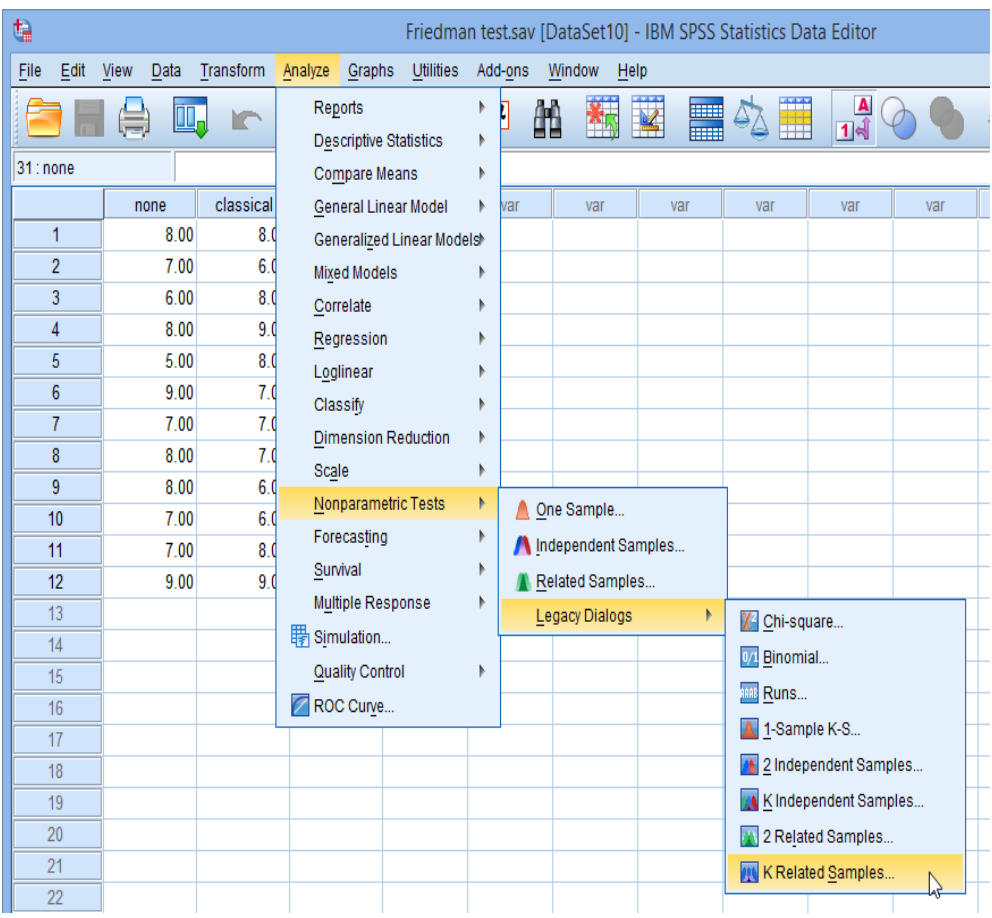

الشكل 2 قوائم اختيارات اختبار فريدمان للمجموعات المقترنة في برنامج SPSS

**.2 سي ظهر لك مربع الحوار اختبارات العديد من العينات المرتبطة، كما هو موضح بالشكل .3** 

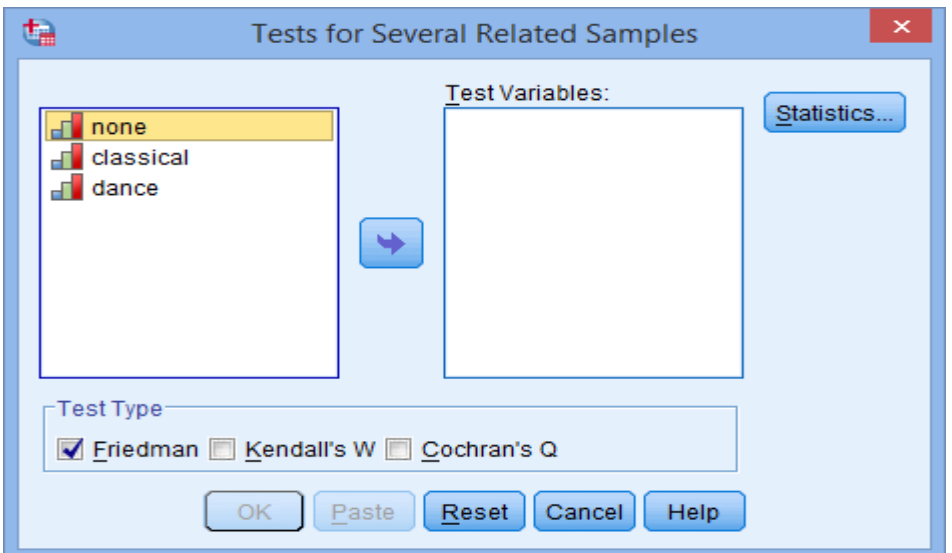

- الشكل 3 مربع الحوار "اختبارات لعدة عينات مرتبطة" الختبار فريدمان في برنامج SPSS توضح المتغيرات على اليسار، وأنواع االختبارات ألسفل: فريدمان، وW كيندال، وQ كوشران
- .3 **انقل المتغيرات: ال شيء none والموسيقى الكالسيكية classical والموسيقى الراقصة dance إلى مربع اختبار المتغيرات:** باستخدام الزر أو عن طريق سحب المتغيرات وإفلاتها في المربع. سينتهي بك الأمر مع الشاشة التالية:

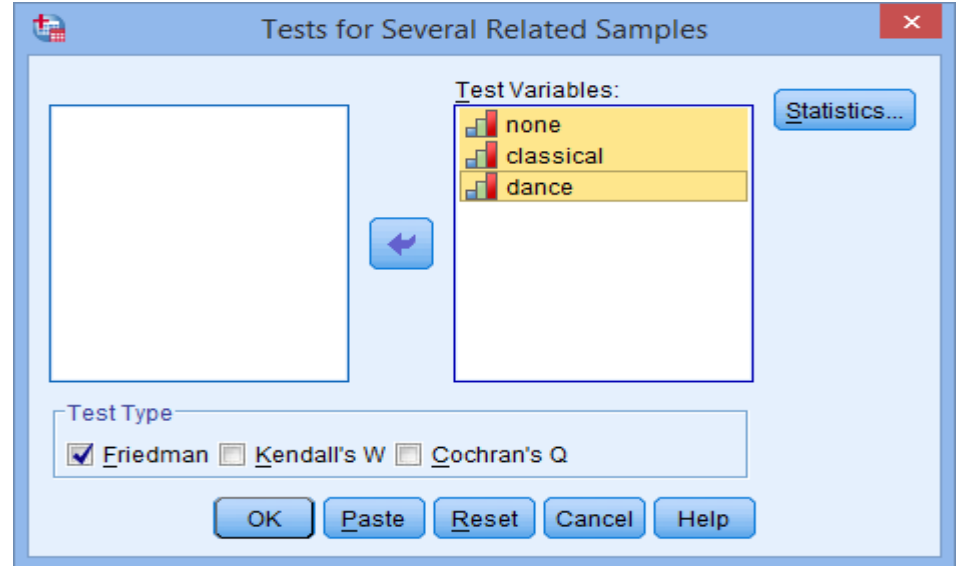

الشكل 4 نقل المتغيرات إلى مربع "متغيرات االختبار" في مربع الحوار "اختبارات لعدة عينات مرتبطة" الختبار فريدمان في برنامج SPSS.

.4 **تأكد من تحديد Friedman في منطقة نوع االختبار** –Type Test–

.5 **انقر على زر إحصائيات** . سيتم إظهار إحصائيات العديد من العينات المرتبطةـ كما هو موضح بمربع حوار اإلحصائيات التالي:

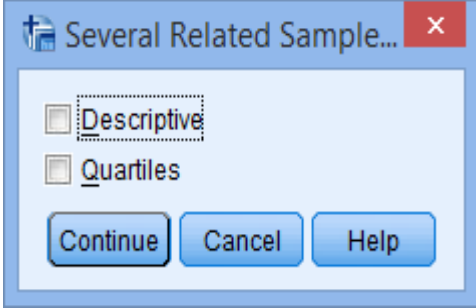

الشكل 5 خيارات اإلحصاءات "الوصفية" و"االرباعيات"، ضمن مربع حوار "اختبارات لعدة عينات مرتبطة: اإلحصائيات الختبار فريدمان في برنامج SPSS

**.6 حدد خيار االرباعيات:** 

**مالحظة:** من المرجح أنك سوف ترغب فقط في تضمين خيار اال رباعيات ألن بياناتك ربما تكون غير مناسبة للخصائص الإحصائية الوصفية (على سبيل المثال، سبب قيامك بإجراء اختبار لا بارامتري). ومع ذلك، تتضمن إحصائيات برنامج SPSS هذا الخيار على أي حال.

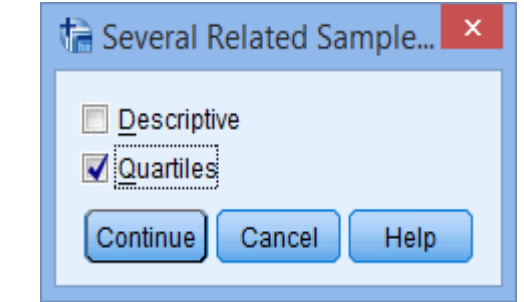

الشكل 6 تحديد خيار "االرباعيات" ضمن مربع الحوار "اختبارات لعدة عينات مرتبطة: اإلحصائيات"، الختبار فريدمان في برنامج SPSS

.7 **انقر على زر استمر** . سيعيدك هذا مرة أخرى إلى مربع الحوار اختبارات لعدة عينات مرتبطة، كما هو موضح بالشكل .7

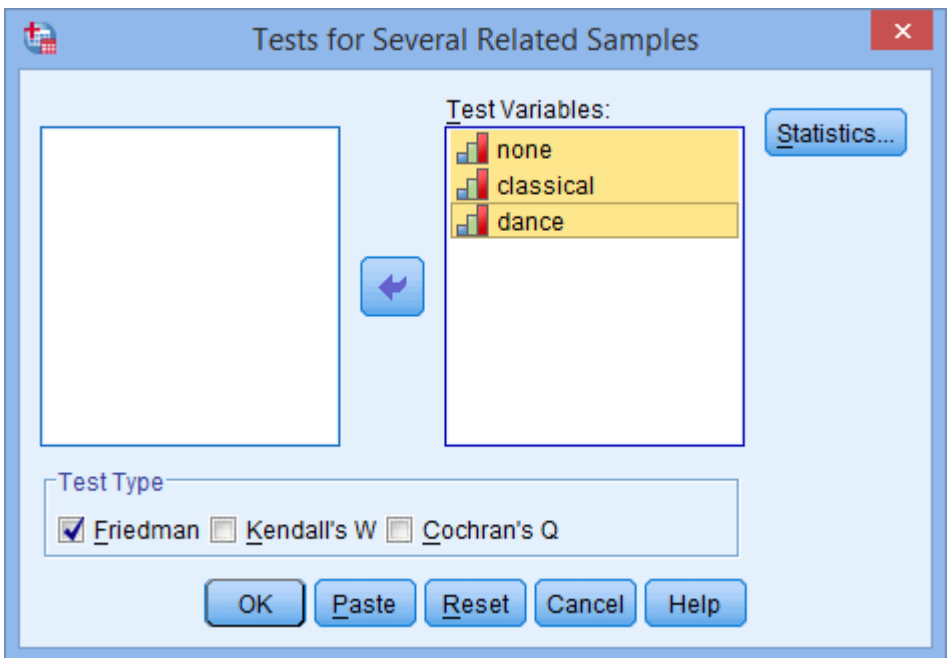

الشكل 7 تحديد كافة الخيارات ضمن مربع الحوار "اختبارات لعدة عينات مرتبطة" الختبار فريدمان في برنامج SPSS

.8 **انقر على الزر الموافقة** إلجراء اختبار فريدمان.

# **نواتج برنامج SPSS الختبار فريدمان:**

سيقوم برنامج SPSS بإنشاء جدولين أو ثالثة، اعتمادًا على ما إذا كنت قد حددت إنشاء احصاءات وصفية و / أو أرباعيات باإلضافة إلى إجراء اختبار فريدمان.

### **جدول اإلحصاءات الوصفية:**

سيتم إنتاج جدول اإلحصاءات الوصفية إذا قمت بتحديد خيار اال رباعيات: جدول 1 "اإلحصاء الوصفي" الختبار فريدمان في برنامج SPSS.

**Descriptive Statistics** 

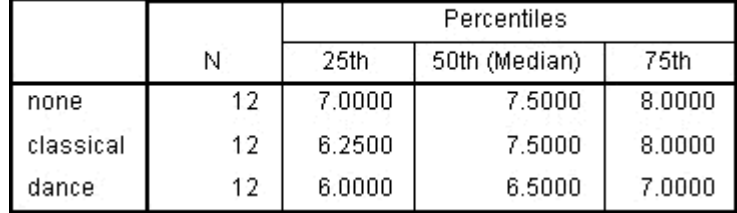

يعرض جدول 1 "اإلحصاء الوصفي" الختبار فريدمان في برنامج SPSS.ويشمل عدد الحاالت "N "و "وثم االرباعيات األول وتعادل المئيني ،25 والثاني وتعادل المئيني ،50 والثالث وتعادل المئيني .75

يعد هذا جدو لًا مفيدًا للغاية لأنه يمكن استخدامه لتقديم إحصـائيات وصفية في قسم النتائج لكل نقطة من النقاط الزمنية أو الشروط (اعتمادًا على تصميم دراستك) للمتغير التابع. وسيتم عرض هذه الفائدة في قسم "تقرير النواتج.

### **جدول الرتب:**

يبين جدول 2 متوسط الرتب لكل مجموعة من المجموعات المرتبطة.

جدول 2 جدول الرتب متوسط الرتب لكل مجموعة من المجموعات المرتبطة

**Ranks** 

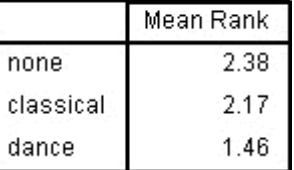

يقارن اختبار فريدمان متوسط الرتب بين المجموعات المرتبطة ويشير إلى مدى اختالف المجموعات، ويتم تضمينه لهذا السبب. ومع ذلك، ليس من المحتمل جدًا أن تقوم بالإبلاغ عن هذه القيم فعليًا في قسم النتائج، ولكن من المرجح أن تقوم بالإبلاغ عن القيمة المتوسطة لكل مجموعة مرتبطة.

**جدول إحصائيات االختبار:**

يُعلمك جدول إحصائيات االختبار بالنتيجة الفعلية الختبار فريدمان، وما إذا كان هناك فرق عام ذو داللة إحصائية بين متوسطات الرتب لمجموعاتك المرتبطة. وبالنسبة للمثال المستخدم، يبدو الجدول كما يلي :

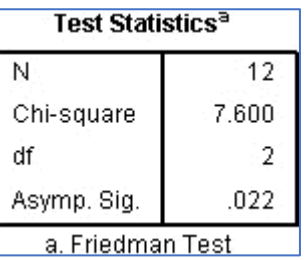

جدول 3 "إحصائيات االختبار" الختبار فريدمان في برنامج SPSS

يوضح جدول 3 عدد الحاالت 'N 'وقيمة اختبار كربع كاي 'Square-Chi' ودرجات الحرية 'df' ومستوى الدلالة 'Asymp. Sig'. يوفر الجدول 3 قيمة إحصاءء اختبار ("مربع كاي ("χ2)")، ودرجات الحرية ("df ("ومستوى الداللة (".Sig .Asymp("، وهو كل ما نحتاجه لإلبالغ عن النتيجة من اختبار فريدمان. في المثال، يمكننا أن نرى أن هناك فرقًا عاماً ذو دلالة إحصائية بين متوسطات الرتب للمجموعات المرتبطة. ومن المهم أن نالحظ أن اختبار فريدمان هو اختبار شامل، مثل بديله االختبار البارامترى؛ أي أنه يخبرك ما إذا كانت هناك فروق عامة، لكنه ال يحدد المجموعات التي تختلف عن بعضها البعض على وجه الخصوص. للقيام بذلك، تحتاج إلى إجراء اختبارات الحقة، والتي سيتم مناقشتها بعد القسم التالي.

> **تقرير نتائج اختبار فريدمان )بدون االختبارات الالحقة - البعدية(:**  يمكنك تقرير نتيجة اختبار فريدمان على النحو التالي :

> > **بشكل عام :**

كان هناك فرق ذو داللة إحصائية في الجهد المدرك اعتمادًا على نوع الموسيقى التي 2 تم االستماع إليها أثناء الجري، قيمة مربع كاي 7.600 = (2) χ، ومستوى داللة  $.p = 0.022$ 

يمكنك أيضًا تضمين القيم المتوسطة لكل مجموعة من المجموعات المرتبطة. ومع ذلك، في هذه المرحلة، أنت تعرف فقط أن هناك فروق في مكان ما بين المجموعات المرتبطة ، ولكنك ال تعرف بالضبط أين تكمن هذه الفروق. ومع ذلك، تذكر أنه إذا لم تكن نتيجة اختبار فريدمان ذات داللة إحصائية، فال ينبغي عليك إجراء اختبارات الحقة؛ أي مقارنات متعددة.

### **اختبارات المقارنات البعدية: Tests Hoc Post**

لفحص مكان حدوث الفروق فعليًا، تحتاج إلى إجراء اختبارات ويلكوكسون للرتب اإلشارية المنفصلة tests rank-signed Wilcoxon على مجموعات مختلفة من المجموعات المرتبطة. لذلك، في هذا المثال، يمكنك مقارنة قياسات المجموعة في الحاالت الثالث التالية:

- الفرق بين قياس المجموعة في حالة "عدم وجود موسيقى" وقياس المجموعة في حالة "الموسيقى للكالسيكية".
- الفرق بين قياس المجموعة في حالة "عدم وجود موسيقى" وقياس المجموعة في حالة "الموسيقى الراقصة".
- الفرق بين قياس المجموعة في حالة "الموسيقى الكالسيكية" وقياس المجموعة في حالة "الموسيقى الراقصة".

تحتاج إلى استخدام تعديل بونفيروني Bonferroni adjustment على النتائج التي تحصل عليها من اختبارات ويلكوكسون Wilcoxon ألنك تجري مقارنات متعددة، مما يزيد من احتمالية إعالن نتيجة ذات داللة عندما ال ينبغي لك ذلك )خطأ من النوع الأول). ولحسن الحظ، من السهل جدًا حساب تعديل Bonferroni؛ ما عليك سوى أخذ مستوى الدلالة الذي كنت تستخدمه في البداية (في هذه الحالة، 0.05) وتقسيمه على عدد الاختبار ات التي تجريها. لذا، في هذا المثال، لدينا مستوى دلالة جديد قدر ه 3/0.05 = .0.017 وهذا يعني أنه إذا كانت قيمة مستوى الداللة p أكبر من ،0.017 فلن يكون لدينا نتيجة ذات داللة إحصائية.

من خالل إجراء هذه االختبارات )انظر كيف يتم ذلك باستخدام دليل اختبار ويلكوكسون للرتب اإلشارية test rank-signed Wilcoxon )على نتائج هذا المثال، ستحصل على النتيجة التالية:

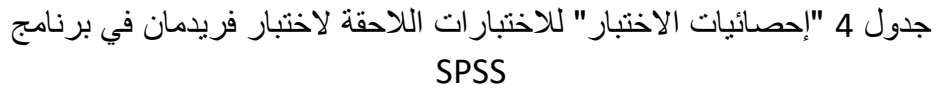

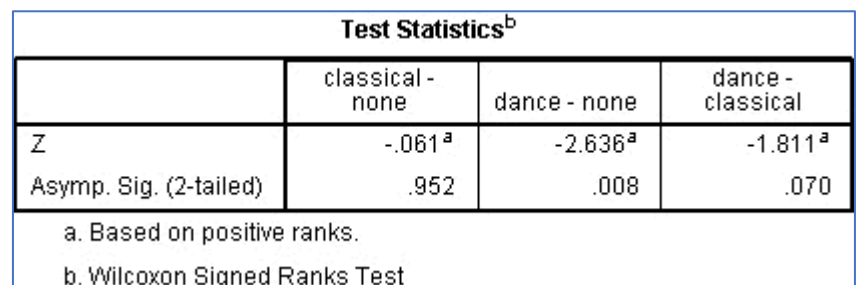

يوضح الجدول 4 نتائج اختبار ويلكوكسون للرتب اإلشارية على كل مجموعة من المجموعات الثالث في المثال . من المهم مالحظة أنه لم يتم تعديل قيم الداللة في إحصائيات برنامج SPSS للتعويض عن المقارنات المتعددة - يجب عليك مقارنة قيم الداللة التي تنتجها إحصائيات برنامج SPSS يدويًا بمستوى الداللة المعدل بواسطة بونفيروني Bonferroni الذي قمت بحسابه. و يمكننا أن نرى أنه عند مستوى الداللة 0.017> p، كان الجهد المدرك فقط بين مجموعة "عدم وجود موسيقى" ومجموعو "الموسيقى الراقصة" 0.008 = pمختلفًا بشكل دال إحصائيًا. وال توجد فروق دالة إحصائياً بين كل زوج من أزواج المجموعات المرتبطة في الحالات الأخرى.

**تقرير نتائج اختبار فريدمان )مع اختبارات المقارنات المتعددة البعدية الختبار فريدمان(:** 

يمكنك تقرير نتائج اختبارات المقارنات المتعددة البعدية الختبار فريدمان كما يلي:

**بشكل عام** 

كان هناك فرق ذو داللة إحصائية في الجهد المدرك اعتمادًا على نوع الموسيقى التي 2 تم االستماع إليها أثناء الجري، قيمة اختبار مربع كاي 7.600 = (2) χ، بمستوى الداللة 0.022 = p. تم إجراء التحليل للمقارنة بين أي مجموعتين مرتبطتين باستخدام اختبار ويلكوكسون للرتب اإلشارية مع تطبيق تصحيح بونفيروني Bonferroni، مما أدى إلى تحديد مستوى الداللة عند 0.017> P. كان وسيط مستويات الجهد المدرك )IQR )في تجربة تشغيل الموسيقى الكالسيكية و الموسيقى الراقصة 7.5 ) 7 إلى 8(، و7.5 )6.25 إلى 8( و6.5 )6 إلى 7(، على التوالي. لم تكن هناك فروق ذات داللة إحصائية بين تجارب تشغيل الموسيقى الكالسيكية والموسيقى الكالسيكية ) -0.061 = Z، 0.952 = p )أو بين تجارب عدم تشغيل موسيقى وتشغيل الموسيقى الكالسيكية وتشغيل الموسيقى الراقصة ) -1.811 = Z، 0.070 = p)، على الرغم من االنخفاض العام في الجهد المبذول المدرك عند الجري في حالة الموسيقى الراقصة مقابل الموسيقى الكالسيكية. ومع ذلك، كان هناك انخفاض ذو داللة إحصائية في الجهد المدرك في تجربة الموسيقى الراقصة مقابل تجربة عدم وجود  $(p = 0.008 \cdot Z = -2.636)$  الموسيقى.

# **اختبار ويلكوكسون للرتبة للرتب اإلشارية باستخدام إحصائيات برنامج :SPSS**

اختبار ويلكوكسون للرتب اإلشارية هو اختبار ال بارامتري يعادل اختبار t لمجموعتين مقترنتين dependent t-test. نظرًا لأن اختبار ويلكوكسون للرتب الإشارية لا يفترض وجود توزيع اعتدالي للبيانات، فيمكن استخدامه عندما يتم انتهاك هذا االفتراض ويكون استخدام اختبار t لمجموعتين مقترنتين غير مناسب. يتم استخدامه لمقارنة مجموعتين من الدرجات التي تأتي من نفس المشاركين. ويمكن أن يحدث هذا عندما نرغب في التحقق من أي تغيير في الدرجات من نقطة زمنية إلى أخرى، أو عندما يتعرض الأفر اد لأكثر من حالة واحدة من التدخل أو المواقف.

على سبيل المثال، يمكنك استخدام اختبار ويلكوكسون للرتب اإلشارية لفهم ما إذا كان هناك اختالف في استهالك السجائر اليومي للمدخنين قبل وبعد برنامج العالج بالتنويم المغناطيسي لمدة 6 أسابيع (على سبيل المثال، سيكون المتغير التابع الخاص بك هو "الاستهلاك اليومي للسجائر daily cigarette consumption"، وسنكون المجموعتان المقترنتان هما قيم استهالك السجائر "قبل" و"بعد" برنامج العالج بالتنويم المغناطيسي). يمكنك أيضًا استخدام اختبار ويلكوكسون للرتب الإشارية لفهم ما إذا كان هناك اختلاف في أوقات رد الفعل في ظل ظروف إضاءة مختلفة (على سبيل المثال، سيكون المتغير التابع الخاص بك هو "وقت رد الفعل"، الذي يتم قياسه بالمللي ثانية، وستكون مجموعتاك المقترنتان همل رد الفعل مرات في غرفة باستخدام "الضوء الأزرق" مقابل "الضوء الأحمر "). مع ذلك، قبل أن نقدم لك هذا اإلجراء، تحتاج إلى فهم االفتراضات المختلفة التي يجب أن تفي بها بياناتك حتى يمنحك اختبار ويلكوكسون للرتب اإلشارية نتيجة صادقة. **افتراضات اختبار ويلكوكسون للرتب اإلشارية:** 

عندما تختار تحليل بياناتك باستخدام اختبار ويلكوكسون للرتب اإلشارية ، يتضمن جزء من العملية التحقق للتأكد من أن البيانات التي تريد تحليلها يمكن تحليلها فعليًا باستخدام اختبار ويلكوكسون للرتب اإلشارية أم ال. يتعين عليك القيام بذلك ألنه من المناسب فقط استخدام اختبار ويلكوكسون للرتب اإلشارية إذا "اجتازت" بياناتك ثالثة افتراضات مطلوبة اختبار ويلكوكسون للرتب اإلشارية لتعطيك نتيجة صادقة. يتعلق الافتراضان الأولان بتصميم دراستك وأنواع المتغيرات التي قمت بقياسها. ويعكس االفتراض الثالث طبيعة بياناتك وهو االفتراض الوحيد الذي تختبره باستخدام إحصائيات برنامج SPSS. وغينا يلي توضيح لهذه االفتراضات الثالثة:

**االفتراض :1** يجب قياس المتغير التابع الخاص بك على المستوى الترتيبي أو المستمر. تتضمن أمثلة المتغيرات الترتيبية عناصر ليكرت )على سبيل المثال، مفردة مكونة من 7 نقاط من "أوافق بشدة" إلى "ال أوافق بشدة"(، من بين طرق أخرى لتصنيف الفئات )على سبيل المثال، مفردة مكونة من 5 نقاط تشرح مدى إعجاب العميل بالمنتج، تتراوح من "ليس كثيرًا" إلى "نعم، كثيرًا"). وتتضمن أمثلة المتغير ات المستمرة (أي متغير ات الفترة أو النسبة) وقت المراجعة (يقاس بالساعات)، والذكاء (يقاس باستخدام درجة الذكاء)، والأداء في الامتحان (يقاس من 0 إلى 100)، والوزن (يقاس بالكيلوجرام)، وما إلى ذلك.

**االفتراض :2** يجب أن يتكون المتغير المستقل الخاص بك من فئتين، "مجموعتان مقترنتان" أو "أزواج متطابقة". تشير "المجموعتان المقترنتان" إلى وجود نفس األشخاص في كال المجموعتين. السبب في إمكانية وجود نفس األشخاص في كل مجموعة هو أنه تم قياس كل شخص في مناسبتين على نفس المتغير التابع. على سبيل المثال، ربما تكون قد قمت بقياس أداء 10 أفراد في اختبار إملائي (المتغير التابع) قبل وبعد خضوعهم لشكل جديد من أساليب التدريس المحوسبة لتحسين اإلمالء. و ترغب في معرفة ما إذا كان التدريب على الكمبيوتر قد أدى إلى تحسين أدائهم اإلمالئي. تتكون المجموعة الأولى المرتبطة من الأشخاص في بداية التدريب على الإملاء المحوسب (قبل) وتتكون المجموعة الثانية المرتبطة من نفس الأشخاص، ولكن الآن في نهاية التدريب المحوسب (بعد). ويمكن أيضًا استخدام اختبار ويلكوكسون للرتب الإشارية لمقارنة أشخاص مختلفة ضمن تصميم دراسة "األزواج المتطابقة"، ولكن هذا ال يحدث كثيرً ا

**الافتراض 3:** توزيع الفروق بين المجموعتين المقترنتين (أي توزيع الفروق بين درجات المجموعتين للمتغير المستقل؛ على سبيل المثال، زمن رد الفعل في غرفة ذات "إضاءة

زرقاء" وغرفة بها "إضاءة حمراء"( يجب أن تكون متناظرة في الشكل. إذا كان توزيع الاختلافات متماثلًا، فيمكنك تحليل دراستك باستخدام اختبار ويلكوكسون للرتب اإلشارية. من الناحية العملية، يؤدي التحقق من هذا االفتراض إلى إضافة المزيد من الوقت إلى تحليلك، مما يتطلب منك النقر فوق بضعة أزرار إضافية في إحصائيات برنامج SPSS عند إجراء التحليل، بالإضافة إلى التفكير قليلاً في بياناتك، لكن الأمر ليس كذلك مهمة صعبة. ومع ذلك، لا تتفاجأ إذا تم انتهاك هذا الافتراض (أي لم يتم استيفاءه) عند تحليل بياناتك باستخدام إحصائيات برنامج SPSS. وهذا ليس بالأمر غير المألوف عند التعامل مع بيانات العالم الحقيقي بدالً من أمثلة الكتب الدراسية، والتي غالبًا ما توضح لك فقط كيفية إجراء اختبار ويلكوكسون للرتب اإلشارية عندما يسير كل شيء على ما يرام! ومع ذلك، حتى عندما تفشل بياناتك في هذا االفتراض، فغالبًا ما يكون هناك حل للتغلب على ذلك، مثل تحويل بياناتك لتحقيق توزيع متماثل للاختلافات (ليس خيارًا مفضلاً) أو تشغيل اختبار الإشارة sign test بدلاً من اختبار ويلكوكسون للرتب اإلشارية.

### **مثال :2#**

يهتم أحد الباحثين في مجال الألم بإيجاد طرق لتقليل آلام أسفل الظهر لدى الأفراد دون الحاجة إلى استخدام الأدوية. ويعتقد الباحث أن الوخز بالإبر في أسفل الظهر قد يقلل من آالم الظهر. وللتحقق من ذلك، قام الباحث بتجنيد 25 مشار ًكا في دراستهم. في بداية الدراسة، يطلب الباحث من المشاركين تقييم آالم الظهر لديهم على مقياس من 1 إلى 10، حيث يشير الرقم 10 إلى المستوى الأكبر من الألم. بعد 4 أسابيع من الوخز باإلبر مرتين أسبوعيًا، يُطلب من المشاركين مرة أخرى اإلشارة إلى مستوى آالم الظهر لديهم على مقياس من 1 إلى 10، حيث يشير الرقم 10 إلى المستوى الأكبر من الألم. يرغب الباحث في فهم ما إذا كانت مستويات األلم لدى المشاركين قد تغيرت بعد خضوعهم للوخز بالإبر ، لذلك يتم إجراء اختبار ويلكوكسون للرتب الإشارية.

**إجراءات االختبار في إحصائيات برنامج SPSS:** 

توضح لك الخطوات الست التالية كيفية تحليل بياناتك باستخدام اختبار ويلكوكسون للرتب اإلشارية في إحصائيات برنامج SPSS. وفي نهاية هذه الخطوات الست، نوضح لك كيفية تفسير نتائج هذا االختبار.

**مالحظة :1** نعرض لك إجراء الحوارات القديمة < 2 مجموعتان مقترنتان **Legacy Samples Related 2 > Dialogs** في إحصائيات برنامج SPSS لتشغيل تبار ويلكوكسون للرتب اإلشارية أدناه ألنه يمكن استخدامه مع مجموعة واسعة من إصدارات إحصائيات برنامج SPSS. ومع ذلك، يمكنك أيضًا تشغيل تبار ويلكوكسون للرتب اإلشارية باستخدام إجراء االختبارات الالبارامترية < العينات المقترنة في إحصائيات برنامج SPSS، والذي يتوفر للإصدارات من 18 إلى 28. يوفر إجراء

**بية الخاصة والتعليم الشامل، المجلد األول، العدد الثالث ديسمرت، ر مجلة بحوث الت 2023م، ص ص 154-119**

الاختبارات اللابار امترية > العينات المرتبطة إحصائيات إضافية وخيارات رسومية أكثر من إجراء مربعات الحوار القديمة < 2 عينات مقترنتان.

**.1 انقر فوق تحليل < االختبارات الال بارامترية < مربعات الحوار القديمة < 2 عينتان مقترنتان... في القائمة العلوية، كما هو موضح بالشكل .8** 

**Analyze > Nonparametric Tests > Legacy Dialogs > 2 Related Samples.**

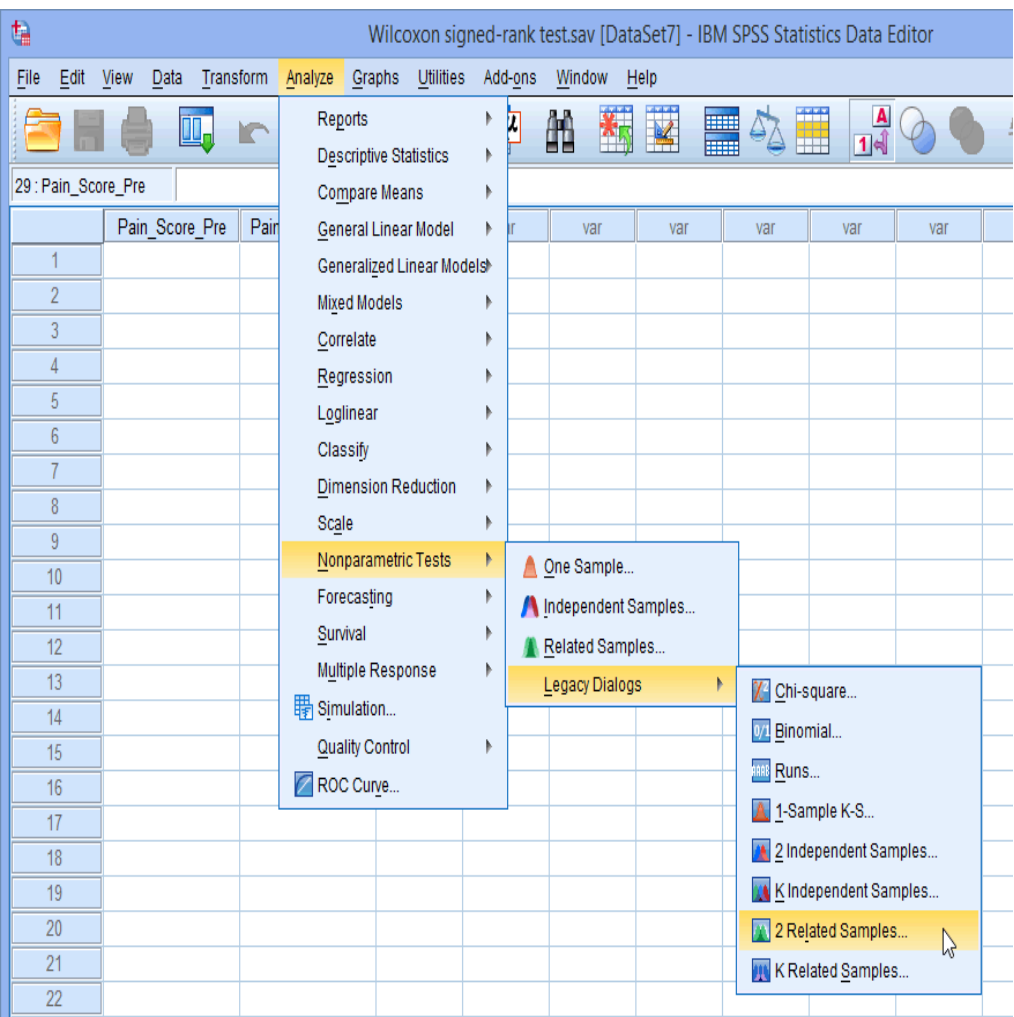

شكل 8 قوائم اختبار ويلكوكسون للرتب اإلشارية في إحصائيات برنامج SPSS **.2 سيظهر لك مربع الحوار "اختبارات العينات المقترنة"، كما هو موضح بالشكل .9**

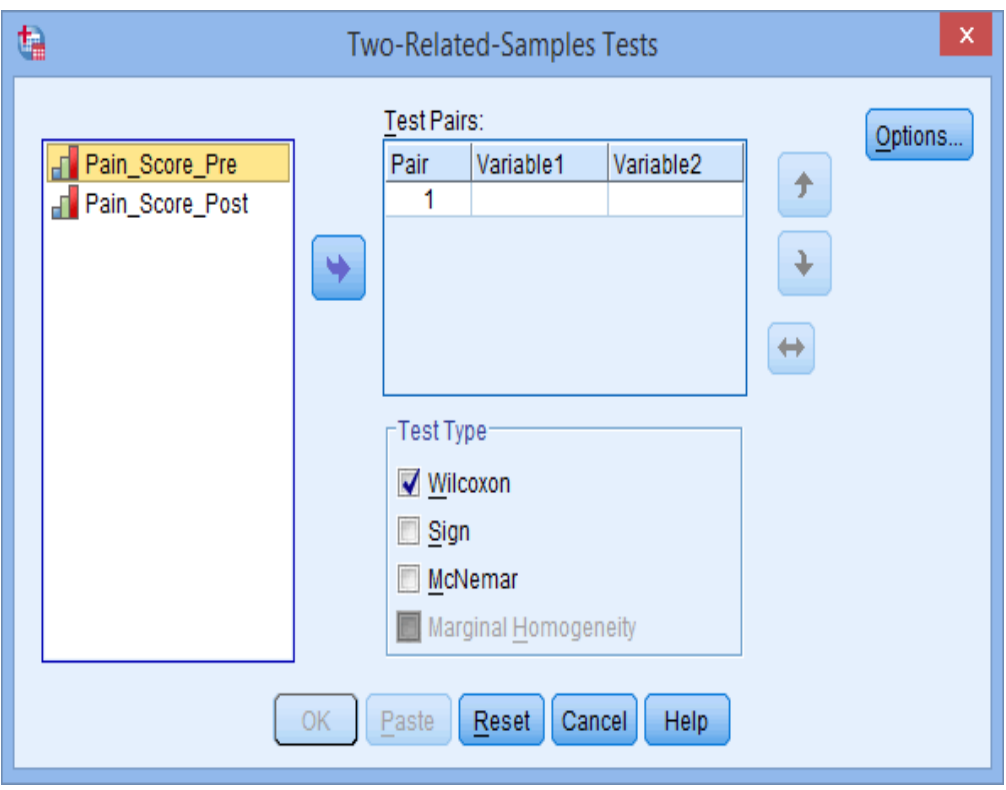

**شكل 9** مربع حوار "اختبارات العينات المقترنة" الختبار ويلكوكسون للرتب اإلشارية في إحصائيات برنامج SPSS ـ المتغيرات على اليسار

.3 **انقل المتغيرات التي ترغب في تحليلها إلى مربع أزواج االختبار Pairs Test: في مثالنا، نحن بحاجة إلى نقل المتغيرات Pre\_Score\_Pain و Post\_Score\_Pain،** التي تمثل درجات األلم قبل وبعد تدخل الوخز باإلبر، على التوالي. هناك طريقتان للقيام بذلك. يمكنك إما: (1) تحديد كلا المتغيرين )استخدم المؤشر واضغط باستمرار على مفتاح Shift)، ثم اضغط على زر السهم األيمن؛ أو ) 2( قم بسحب وإسقاط كل متغير في المربعات. تأكد من تحديد خانة الاختيار Wilcoxon في منطقة نوع الاختبار –Test Type—. سينتهي بك الأمر مع شاشة مشابهة لتلك الموجودة في الشكل .10

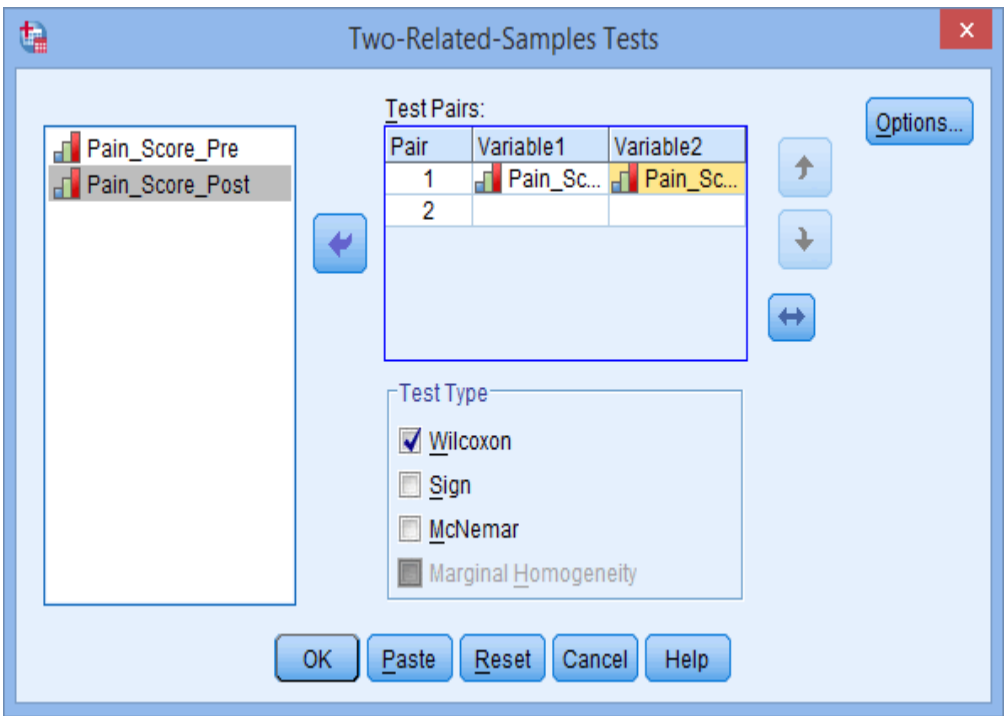

الشكل 10 نقل المتغيرات إلى المربعات الموجودة على اليمين ضمن مربع الحوار "اختبارات العينات المقترنة"، الختبار ويلكوكسون للرتب اإلشارية في برنامج SPSS **مالحظة:** 

 يقوم زر السهم المتجه ألسفل الزر بإزاحة زوج المتغيرات التي حددتها إلى مستوى واحد لأسفل.

هوم رز السهم المتجه لأعلى بنقل زوج المتغيرات التي قمت بإبرازها إلى مستوى **الله** واحد أعلى. يقوم زر السهم المزدوج بتغيير ترتيب المتغيرات داخل زوج متغير في نفس المستوى.

.4 **إذا كنت تريد إنشاء إحصاءات وصفية أو أرباعيات لمتغيراتك، فحددها بالنقر فوق زر خيارات** ووضع عالمة في مربعي االختيار Descriptive الوصفي و Quartilesفي منطقة – الإحصائيات Statistics. يمكنك أيضًا تحديد كيفية التعامل مع القيم المفقودة. سينتهي بك الأمر مع شاشة مشابهة لتلك الموجودة بالشكل .11

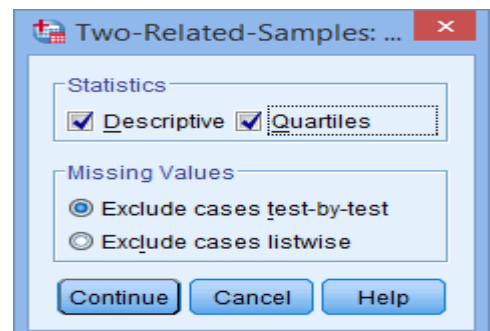

الشكل 11 تحديد الإحصاءات "الوصفية" و"الارباعيات" ضمن مربع حوار "اختبار ويلكوكسون لعينتين مرتبطتين أو مقترنتين

- 5. انقر على زر الاستمرار <mark>.Continue </mark> ستتم إعادتك إلى مربع الحوار "اختبارات العينات المقترنة".
	- .6 انقر على زر موافق .

**نواتج إحصائيات برنامج SPSS الختبار ويلكوكسون للرتب اإلشارية:** 

تقوم إحصائيات SPSS بإنشاء عدد من الجداول في واجهة النواتج Viewer Output تحت عنوان االختبارات الال بارامترية Tests NPar. في هذا القسم، نركز على هذه الجداول الثالثة لمساعدتك على فهم النتائج التي قد تحصل عليها عند إجراء اختبار ويلكوكسون للرتب اإلشارية على بياناتك .

### **جدول اال حصاءات الوصفية:**

جدول اإلحصائيات الوصفية Statistics Descriptive هو المكان الذي قامت فيه Statistics SPSSبإنشاء إحصائيات وصفية وربعية للمتغيرات الخاصة بك إذا قمت بتحديد هذه الخيارات. إذا لم تقم بتحديد هذه الخيارات، فلن يظهر هذا الجدول في نتائجك. يمكنك استخدام نتائج هذا الجدول لوصف درجات األلم قبل وبعد العالج بالوخز باإلبر. نظرًا لأنك استخدمت اختبارًا لا بارامتري، فمن المرجح أنه يجب عليك استخدام معلومات الارباعيات لوصف كلتا المجموعتين. ويوضح جدول 5 هذه الإحصاءات.

جدول 5 "اإلحصائيات الوصفية" لكل متغير ضمن اختبار ويلكوكسون للرتب اإلشارية في برنامج SPSS.

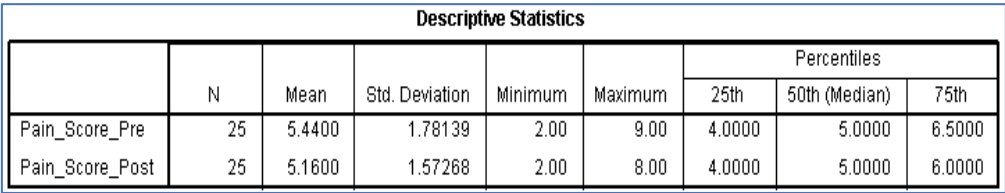

**جدول الرتب:** 

يوفر جدول الرتب Ranks بعض البيانات المثيرة لالهتمام حول المقارنة بين نقاط الألم قبل (قبلي) وبعد (بعدي). ويمكننا أن نرى من بيانات الجدول أن 11 مشار كًا كانت لديهم درجة ألم أعلى في العالج قبل الوخز باإلبر مقارنة ببعد العالج. ومع ذلك، كان ً لدى 4 مشاركين درجة ألم أعلى بعد العالج و 10 مشاركين لم يروا أي تغيير في درجة األلم لديهم. ويوضح جدول 6 هذه النتائج.

جدول 6 عدد "الرتب السلبية"، "الرتب اإليجابية"، "المتعادلة" و"إجمالي الرتب" الختبار ويلكوكسون للرتب اإلشارية في برنامج SPSS

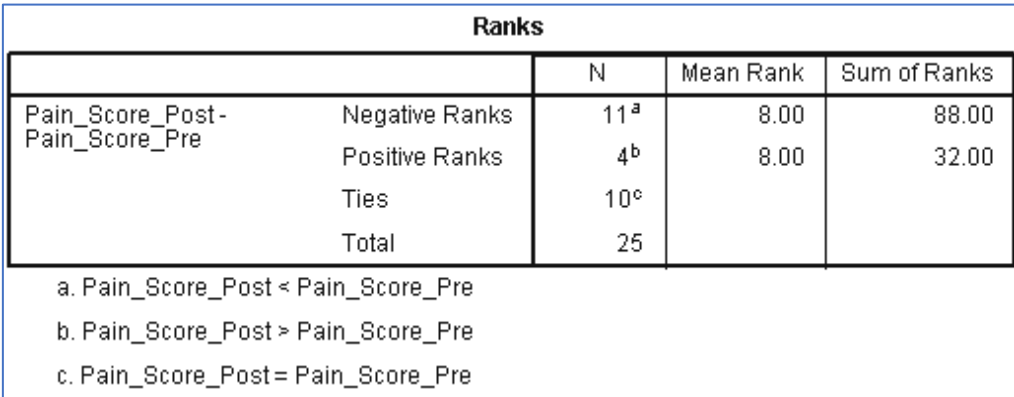

**جدول إحصاءات االختبار:** 

من خالل فحص جدول إحصاءات االختبار النهائي، يمكننا اكتشاف ما إذا كانت هذه التغييرات، بسبب العالج بالوخز باإلبر، أدت بشكل عام إلى فرق ذي داللة إحصائية في درجات الألم. نحن نبحث عن قيمة مستوى الدلالة ذات الطرفين .Asymp. Sig" "(tailed2-(، وهي في هذه الحالة .0.071 هذه هي قيمة مستوى الداللة p لالختبار. نقوم بتقرير داللة اختبار ويلكوكسون للرتب اإلشارية باستخدام إحصاء Z. ويوضح جدول 7 قيمة Z ومستوى داللتها.

جدول 7 قيمة "Z" ومستوى الدلالة للطرفين "Asymp. Sig. (2-tailed)".

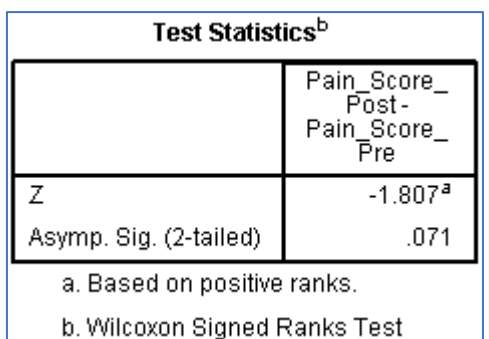

**تقرير نواتج اختبار ويلكوكسون للرتب اإلشارية:** 

بناء على النتائج السابقة يمكننا أن نعرض نتائج الدراسة على النحو التالي:

بشكل عام:

أظهر اختبار ويلكوكسون للرتب الإشارية أن العلاج بالعلاج بالوخز بالإبر لمدة 4 أسابيع، مر نين أسبو عيًا لم يحدث تغييرًا دالاً إحصـائيًا في آلام أسفل الظهر لدى الأفر اد الذين يعانون من ألام أسفل الظهر (قيمة إحصاء 1.807- = Z، ومستوى الدلالة p 0.071 =). في الواقع، كان وسيط درجات الألم 5.0 قبل العلاج وبعده.

# **المقارنات المتعددة البعدية الختبار فريدمان:**

في المثال #2 تم استخدام اختبار ويلكوكسون للرتب الإشاربة لإجراء مقارنة بين متوسطي رتب كل زوج من القياسات للمجموعات المرتبطة. والتأكيد على ضرورة استخدام تعديل بونفيروني لمستوى الداللة بقسمة مستوى الداللة المفترض وليكن 0.05 على عدد القياسات )المجموعات المرتبطة (. وهناك إجراء أخر باستخدام برنامج SPSS للكشف عن داللة الفروق بين متوسطات الرتب بعد إجراء اختبار فريدمان من خالل اختيار إجراء **االختبارات الال بارامترية < العينات المرتبطة** في برنامج SPSS؛ كالتالي:

**Analyze > Nonparametric Tests > Related Samples**

**مثال :3#** 

استخدم نفس بيانات المثال #1 للكشف عن دلالة الفروق بين القياسات الثلاثة )المجموعات المرتبطة ( باستخدام اختبار فريدمان، وفي حالة وجود فروق دالة حدد بين أي من أزواج المجموعات المقترنة توجد هذه الفروق. وهذه البيانات بيانات الشكل 1 التي أطلقنا عليها القياس في حالة "ال توجد موسيقى "، والقياس في حالة "وجود كالسيكي"، و القياس في حالة "وجود موسيقى راقصة" لتمثيل الجهد المدرك الذي يبذله الأفراد عند الجري استنادًا إلى الأنواع الثلاثة المختلفة من حالة الموسيقى. وهذه البيانات كما جاءت بالشكل 1 كانت كالتالي:

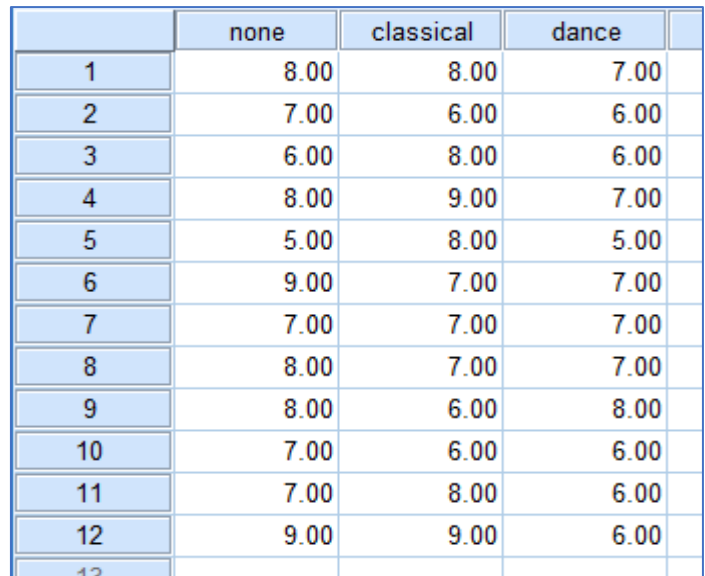

يتم إجراء اختبار فريدمان والمقارنات المتعددة لمتوسطات الرتب للمجموعات المرتبطة وفق الخطوات التالية:

**.1 استخدام االختيارات التالية لإلجراء التالي الذي يوضحه شكل .12** 

### **Analyze > Nonparametric Tests > Related Samples**

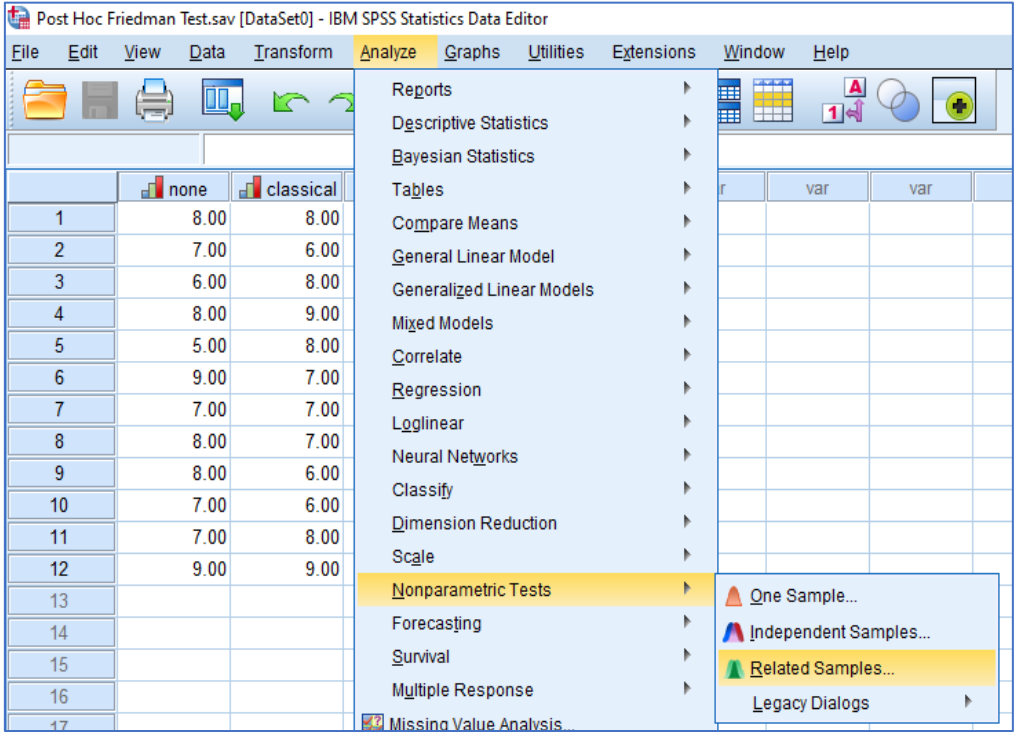

**بية الخاصة والتعليم الشامل، المجلد األول، العدد الثالث ديسمرت، ر مجلة بحوث الت 2023م، ص ص 154-119**

شكل 12 حوار خيارات الكشف عن داللة الفروق بين متوسطات رتب المجموعات المرتبطة باستخدام اختبار فريدمان

**.2 بناء على اإلجراء السابق يظهر الشكل 13 لالختبارات الالبارامترية لمجموعتين مقترنتين أو أكثر.** 

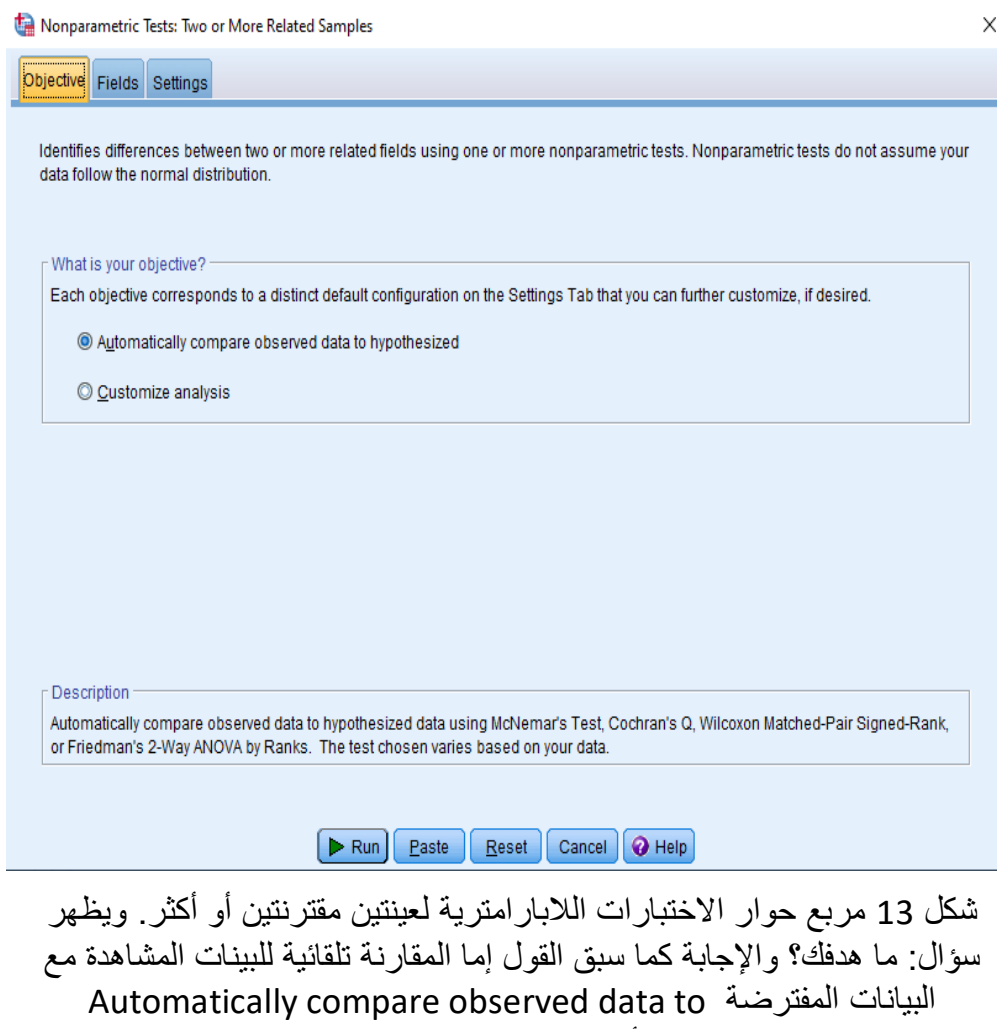

Customize analysis المخصص التحليل أو hypothesized data

## **بية الخاصة والتعليم الشامل، المجلد األول، العدد الثالث ديسمرت، ر مجلة بحوث الت 2023م، ص ص 154-119**

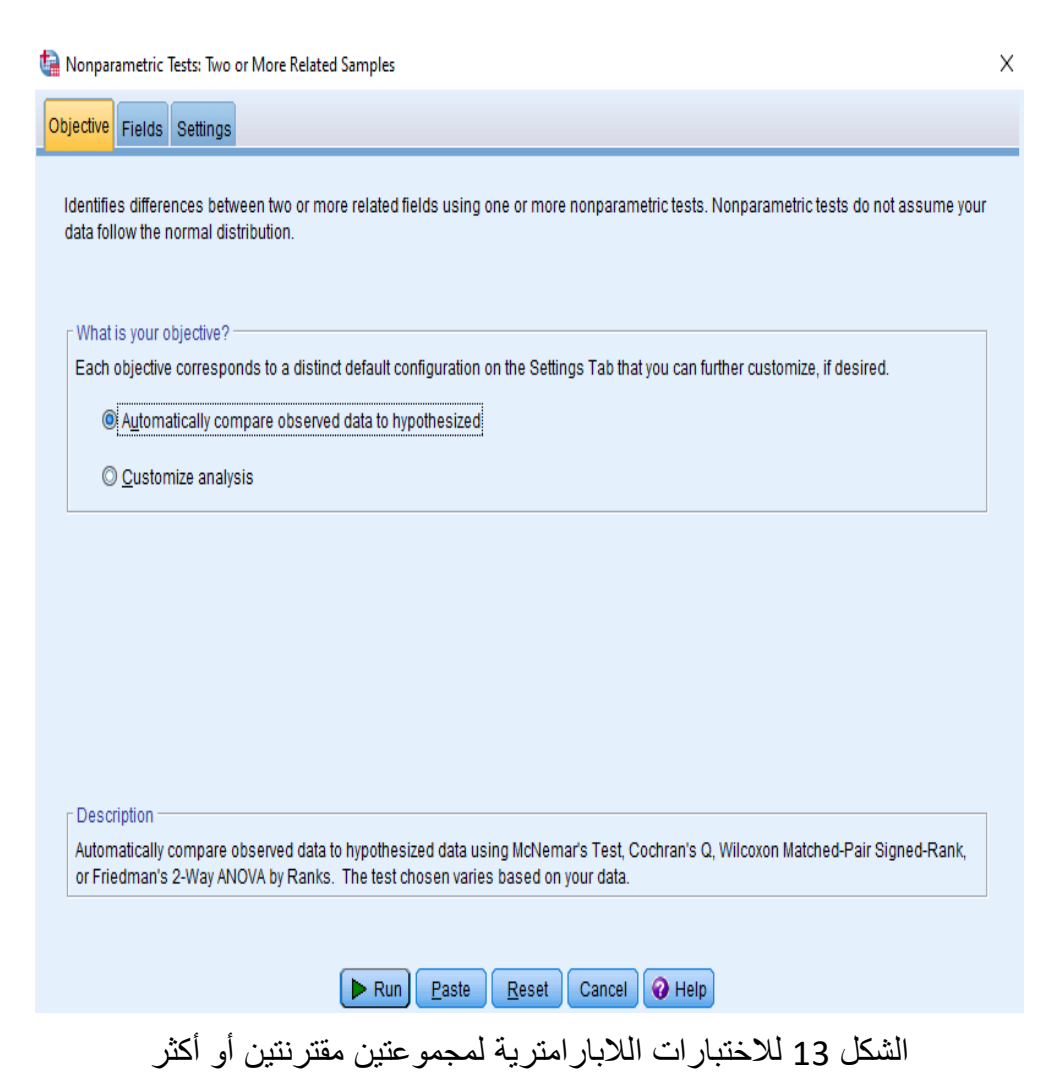

يشمل الشكل 13 فيما يتعلق بالهدف إما المقارنة اآللية للبيانات المشاهدة بالبيانات المفترضة أو تحليل مخصص.

**Automatically compare observed data to األول لالختيار بالنسبة hypothesized:** يقوم برنامج SPSS تلقائيًا بمقارنة البيانات المرصودة أو المشاهدة بالبيانات المفترضة باستخدام اختبار ماكنيمار McNemar، أو Q كوشران Q s'Cochran، أو ويلكوكسون ألزواج الرتب اإلشارية -Matched Wilcoxon Rank-Signed Pair، أو تحليل التباين ثنائي االتجاه لفريدمان Way2- s'Friedman ANOVA حسب الرتب. ويختلف االختبار المختار بنا ًء على بياناتك.

**بالنسبة لالختيار الثاني analysis Customize:** يتيح لك التحليل المخصص التحكم الدقيق في الاختبارات التي يتم إجراؤها وخياراتها. الاختبارات الأخرى المتوفرة في عالمة التبويب المسماة "اإلعدادات Setting "هي اختبار التجانس الهامشي -هويدجز واختبار Sign test اإلشارة واختبار Marginal Homogeneity test ليهمان Lehmann-Hodges لعينتين. كما أن معامل توافق كيندال s'Kendall coefficient of concordance يعتبر متاحاً أيضًا.

تحدد الاختبار ات اللابار امتر ية للعينات المر تبطة الفر وق بين مجالين أو أكثر من المجاالت المرتبطة باستخدام واحد أو أكثر من االختبارات الالبارامترية. ال تفترض االختبارات الالبارامترية أن بياناتك تتبع التوزيع الطبيعي.

### **اعتبارات البيانات.**

يتوافق كل سجل مع موضوع معين يتم تخزين قياسين أو أكثر مرتبطين به في حقول منفصلة في مجموعة البيانات. على سبيل المثال، يمكن تحليل دراسة تتعلق بفعالية خطة النظام الغذائي باستخدام االختبارات الالبارامترية ذات العينات المرتبطة إذا تم قياس وزن كل شخص على فترات منتظمة وتخزينه في مجاالت مثل الوزن قبل النظام الغذائي، والوزن المؤقت، والوزن بعد النظام الغذائي. هذه الحقول "مقترنة".

### **.3 تحديد هدفك:**

تسمح لك الأهداف بتحديد إعدادات الاختبار المختلفة ولكنها شائعة الاستخدام بسر عة.

**مقارنة البيانات المرصودة تلقائيًا بالبيانات المفترضة.** يطبق هذا الهدف اختبار ماكنمار Test s'McNemar على البيانات الفئوية عند تحديد حقلين، واختبار كوش ران Q Q s'Cochran على البيانات الفئوية عند تحديد أكثر من حقلين، واختبار ويلكوكسون ألزواج الترب اإلشارية المتطابقة على البيانات المستمرة عند تحديد حقلين، واختبار فريدمان ثنائي االتجاه ANOVA حسب الرتب للبيانات المستمرة عند تحديد أكثر من حقلين.

**التحليل المخصص.** عندما تريد تعديل إعدادات االختبار يدويًا في عالمة التبويب "الإعدادات"، حدد هذا الخيار . لاحظ أنه يتم تحديد هذا الإعداد تلقائيًا إذا قمت لاحقًا بإجراء تغييرات على الخيارات الموجودة في عالمة التبويب "اإلعدادات" التي ال تتوافق مع الهدف المحدد حاليًا.

عند تحديد مجاالت ذات مستويات قياس مختلفة، يتم أوالً فصلها حسب مستوى القياس ثم يتم تطبيق االختبار المناسب على كل مجموعة. على سبيل المثال، إذا اخترت مقارنة البيانات المرصودة بالبيانات المفترضة تلقائيًا كهدف لك وحددت 3 حقول متصلة وحقلين اسميين، فسيتم تطبيق اختبار فريدمان على الحقول المستمرة ويتم تطبيق اختبار ماكنيمار على الحقول االسمية.

**.4 ثم اختيار الحقول Fields كما في الشكل .14** 

## **بية الخاصة والتعليم الشامل، المجلد األول، العدد الثالث ديسمرت، ر مجلة بحوث الت 2023م، ص ص 154-119**

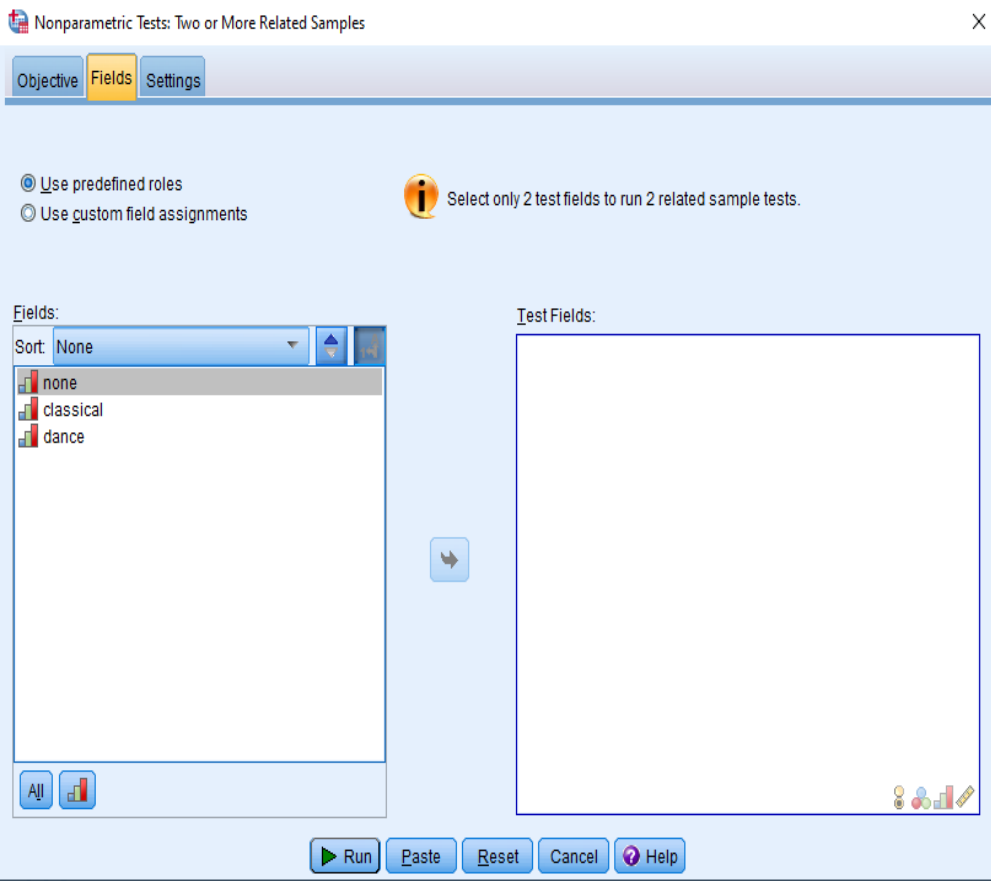

الشكل 14 توصيف الحقول التي تدل على القياسات أو المجموعات المرتبطة ؛ ونقلها إلى مربع حقول االختبار

من خالل هذا المربع الحواري يتم نقل هذه الحقول كلها أو بعضها - حسب الحاجة للتحليل - إلى مربع حقول االختبار الدالة على القياسات المختلفة وهي هنا ثالثة: قياسات الجهد المدرك في حالة عدم وجود موسيقي أثناء الجري none، وحالة وجود موسيقى كالسيكية classical، والحالة الثالثة وجود موسيقى راقصة dance أثناء الجري، كما في الشكل .15

## **بية الخاصة والتعليم الشامل، المجلد األول، العدد الثالث ديسمرت، ر مجلة بحوث الت 2023م، ص ص 154-119**

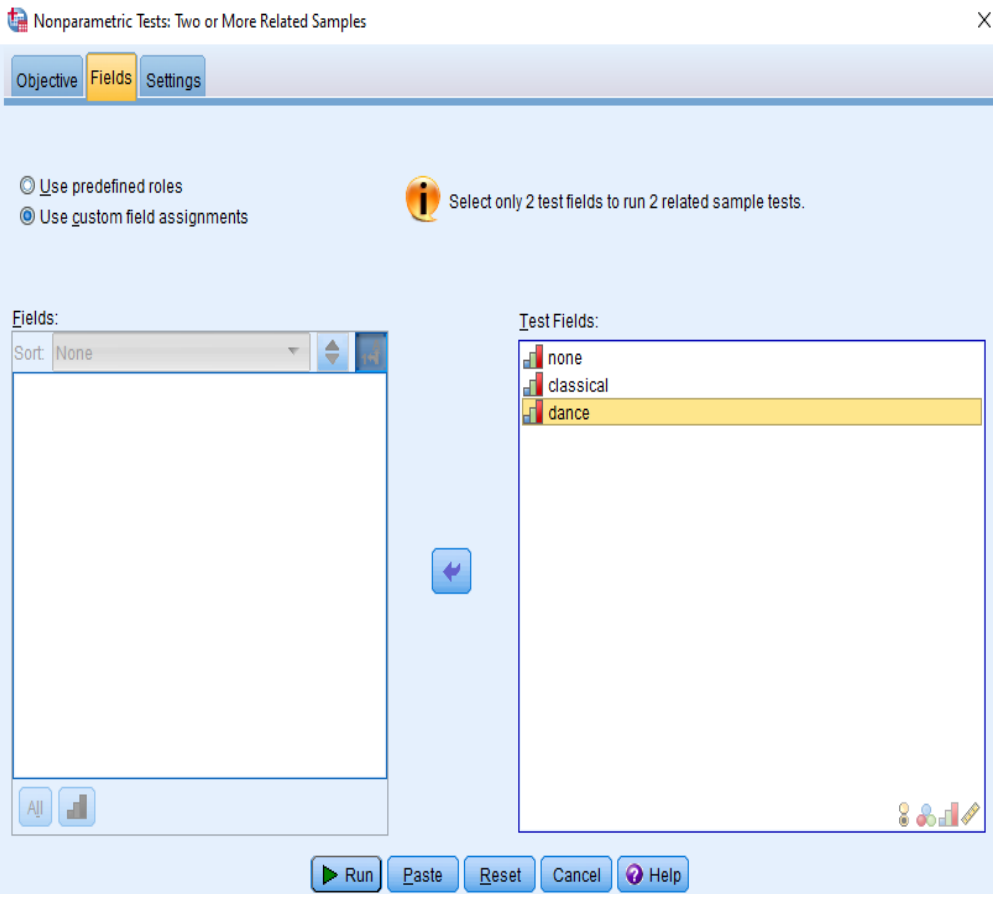

شكل 15 إدراج الحقول إلى مربع حقوق االختبار

.5 **يأتي بعد ذلك اختيار اإلعدادات Setting**، حيث يتم تحديد االختبار الذي شيتم استخدامه بناء على نوع البيانات ما إذا كانت اسمية أو ترتيبية أو مستمرة. ويوضح الشكل 16 االختيارات المختلفة في حالة مجموعتين مقترنتين أو أكثر.

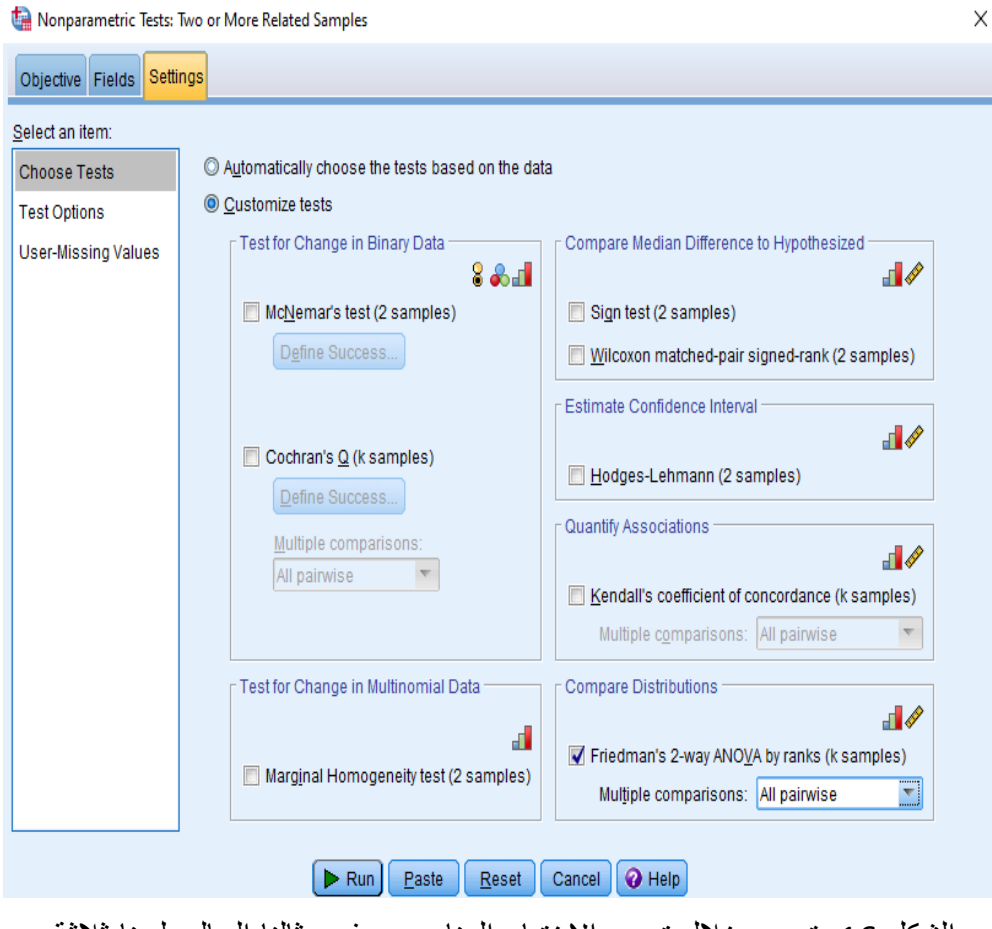

الشكل 16 يتم من خالل تحديد االختبار المناسب، وفي مثالنا الحالي لدينا ثالثة قياسات (مجموعات مقترنة)، وبالتالي سنستخدم اختبار فريدمان لعدد من المجموعات K Samples المرتبطة

كما يمكن اختيار معامل التوافق لكيندال للمجموعات المرتبطة أو المرتبطة، كما في الشكل .18

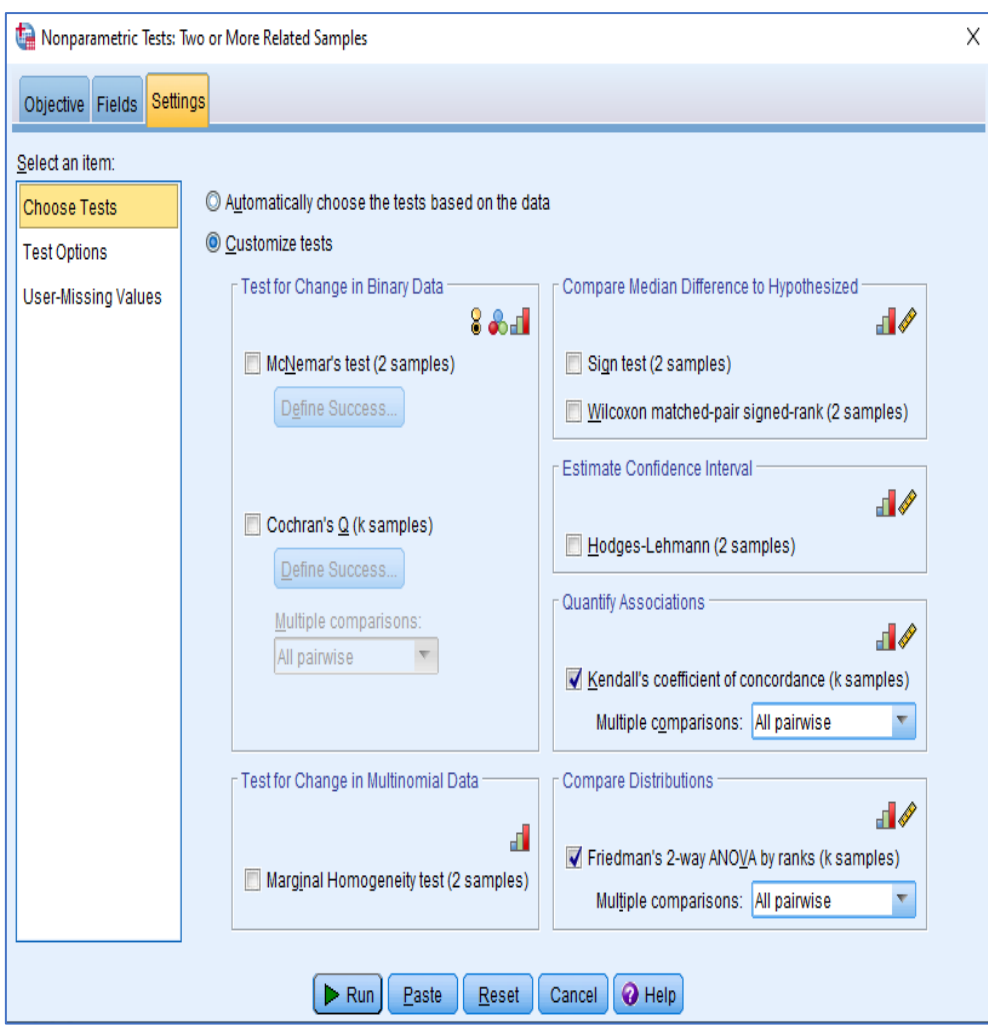

الشكل 18 اختيار معامل كيندال للتوافق للمجموعات المرتبطة، وكذلك اختبار فريدمان للمجموعات المرتبطة ، وهما مناسبان للبيانات الترتيبية والمستمرة.

الحظ أسفل مسمى كل اختبار توجد قائمة منسدلة للمقارنات المتعددة تحتوي على ثالثة اختيارات هي:

- None
- All pairwise
- Stepwise step-down

وقد تم اختيار Pairwise All للمقارنة بين كل أزواج المجموعات المقترنة مثنى مثنى.

.6 **الضغط على زر التنفيذ** .

**نواتج إجراء اختبار فريدمان للمجموعات المرتبطة مع المقارنات المتعددة لمتوسطات رتب المجموعات المرتبطة :** 

بعد الضغط على زر تظهر نواتج برنامج SPSS الختبار فريدمان المجموعات المرتبطة مع المقارنات المتعددة لمتوسطات رتب المجموعات المرتبطة كالتالي:

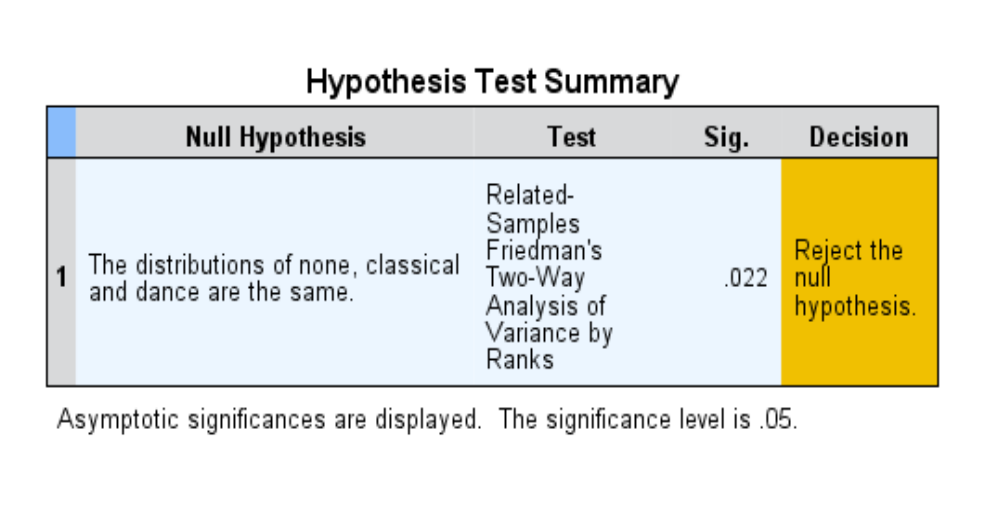

الشكل 19 ملخص اختبار الفرض الصفري

يوضح الشكل 19 ملخصاً الختبار الفرض الصفري باستخدام اختبار فريدمان للعينات المرتبطة، حيث كانت قيمة مستوى الداللة 0.022 وهي أقل من ،0.05 مما يشير إلى رفض الفرض الصفري وقبول الفرض البديل بأنه. توجد فروق دالة إحصائياً عند مستوى ≥ 0.05 بين متوسطات رتب درجات المجموعات المرتبطة. وبالضغط مرتين على الصف األول لبيانات اختبار فريدمان في واجهة مخرجات برنامج SPSS سيتم فتح واجهة تفصيلية إلحصاءات هذا االختبار كما في الشكل .20

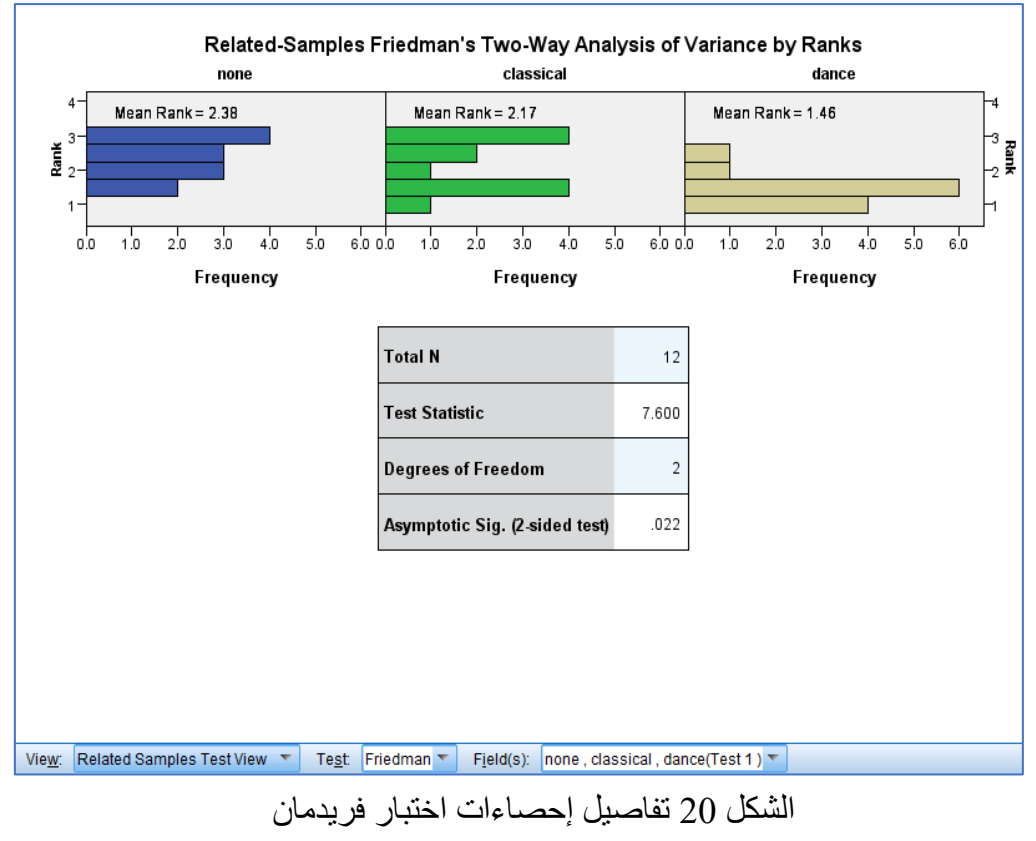

يتضح من الشكل 20 أن قيمة إحصاء اختبار فريدمان 7.600 لدرجات حرية 2 ناتجة عن طرح واحد من عدد المجموعات المرتبطة )-3 1=2(، وهي دالة عند مستوى داللة ،0.022 وهي ≥ .0.05 ومن ثم يتم رفض الفرض الصفري وقبول الفرض البديل كما سبق القول.

بالنظر إلى الشريط أسفل الشكل سنجد اختيارات **شاهد** View، وهي تشمل مشاهدة نواتج االختبار التالية:

- 1( مشاهدة نواتج اختبار المجموعات المرتبطة Test Samples Related .View
	- 2( معلومات المجموعات الفئوية Information Field Categorical
		- 3( المقارنات الزوجية Comparisons Pairwise

قم باختيار المقارنات الزوجية Comparisons Pairwise، ستظهر لك النواتج التالية كما في الشكل .21

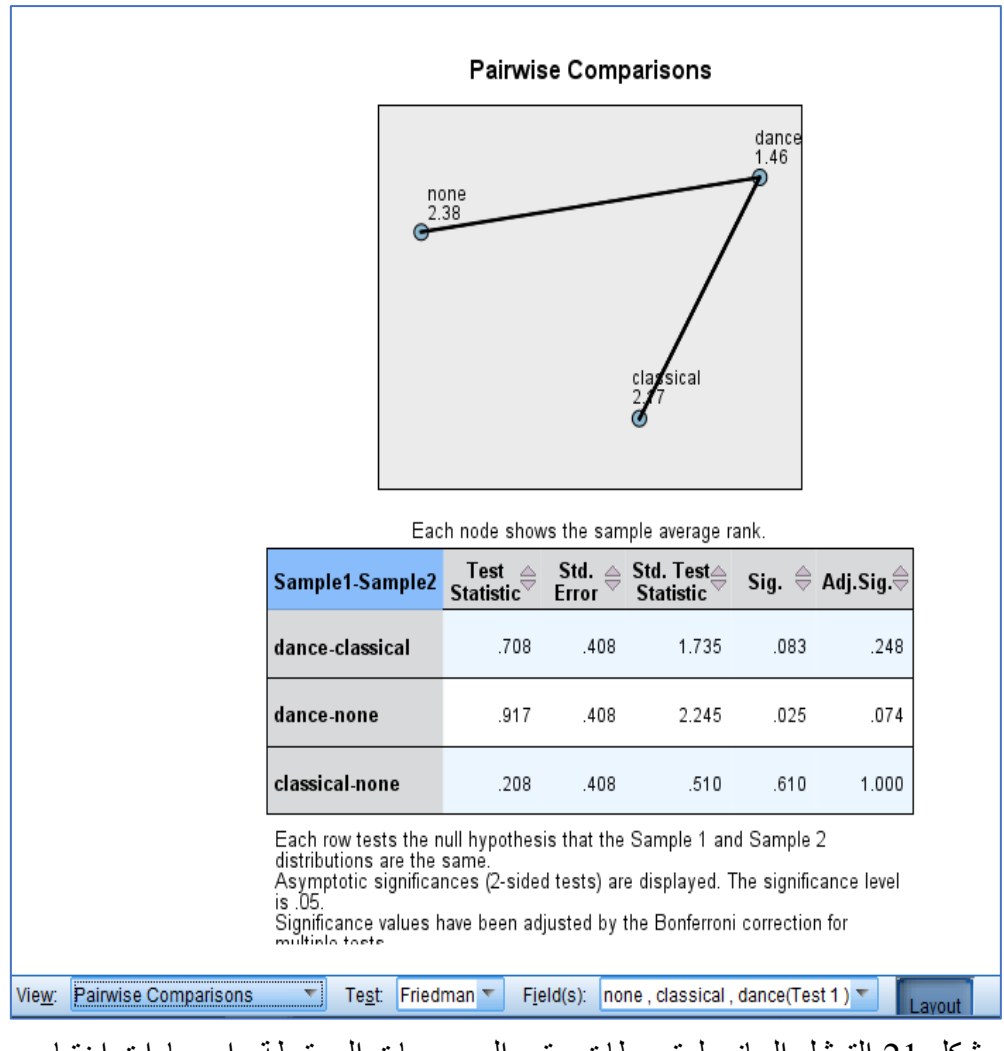

شكل 21 التمثيل البياني لمتوسطات رتب المجموعات المرتبطة وإحصاءات اختبار المقارنات المتعددة بين أزواج المجموعات المقترنة

يشمل الشكل 21 جزئين: علوي للتمثيل البياني لمتوسطات الرتب للمجموعات المرتبطة الثالث وهي: ،2.38 و،2.17 و1.17 للجهد المدرك أثناء الجري في حالة عدم وجود موسيقى ثم موسيقى كالسيكية ثم موسيقى راقصة على الترتيب. أما الجزء السفلي للشكل فيشمل إحصاءات اختبار داللة الفرق بين متوسطي رتب كل زوج من المجموعات المرتبطة الثالث وهي قيمة إحصاء االختبار Statistic Test والخطأ المعياري .Std Error وقيمة احصاء االختبار المعيارية Statistic Test .Std وهو ناتج قسمة قيمة الإحصاء مقسوماً على الخطأ المعياري، يلي ذلك مستوى الدلالة المحسوب .Sig، ثم مستوى الداللة المعدل .Sig .Adj بناء على تصحيح بونفيروني Bonferroni **بية الخاصة والتعليم الشامل، المجلد األول، العدد الثالث ديسمرت، ر مجلة بحوث الت 2023م، ص ص 154-119**

correction للمقارنات المتعددة وهو ناتج قسمة مستوى الداللة المحسوب .Sig على عدد المجموعات المرتبطة ؛ وهي 3 مجموعات في هذا المثال. **تصحيح بونفيروني:** 

ألهمية تصحيح بونفيروني correction Bonferroni كطريقة لمواجهة مشكلة المقارنات المتعددة، تتناول هذه المقالة تناول هذا التصحيح بشيء من التفصيل؛ حيث تم تسمية هذه الطريقة لاستخدامها لمتباينات بونفيروني Bonferroni inequalities (1936 ,Bonferroni(. وتم اقتراح تمديد الطريقة إلى فترات الثقة من قبل أوليف جان (Dunn, 1961, pp. 52–64) Olive Jean Dunn دان

يعتمد اختبار الفرضيات اإلحصائية على رفض الفرضية الصفرية إذا كان احتمال وجود البيانات المرصودة في ظل الفرضيات الصفرية منخفضا. وإذا تم اختبار فرضيات متعددة، يزداد احتمال مالحظة حدث نادر، وبالتالي يزيد احتمال رفض الفرضية الصفرية بشكل غير صحيح (أي ارتكاب خطأ من النوع الأول) ,Mittelhammer( .Judge & Miller, 2000, pp. 73–74)

يعوض تصحيح بونفيروني هذه الزيادة عن طريق اختبار كل فرضية على حدة عند مستوى داللة ألفا / م؛ حيث ألفا هو مستوى ألفا العام المطلوب و م هو عدد الفرضيات (1966 ,Miller(. على سبيل المثال، إذا كانت التجربة قيد االختبار م = 20 فرضية مع معامل ألفا المطلوب ألفا = 0.05، فإن تصحيح بونفير وني سيختبر كل فر ضية على حدة عند مستوى داللة ألفا = 0.05 / 20 =،0.0025 وبالمثل، عند إنشاء فترات ثقة متعددة تظهر نفس الظاهرة.

**التوصيات المقترحات:** 

بعد تناول اختبار فرديمان للكشف عن داللة الفروق بين المجموعات المرتبطة بشكل عام والمقارنات المتعددة الالحقة بين أزواج المجموعات المقترنة في حالة استخدام اختبار ولكوكسون أو اختبار المقارنات المتعددة الالحقة، واستخدام تعديل بونفيروني لتصحيح مستوى الداللة المحسوب بقسمة مستوى الداللة المفترض وليكن 0.05 على عدد المجموعات المرتبطة، ومن ثم الكشف عن داللة الفروق بين أزواج المجموعات المقترنة ، يمكن التوصية بما يلي:

.1 استخدام الباحثين الختبار فريدمان بعد التحقق من استيفاء االفتراضات التي يقوم عليها.

- .2 التوقف عن استخدام اختبار ولكوكسون للكشف عن داللة الفروق بين أزواج المجموعات المقترنة في حالة القياسات المتكررة ألكثر من حالة للمجموعة الواحدة؛ مثلما يحدث في حالة القياس القبلي والقياس البعدي وقياس المتابعة، واللجوء إلى اختبار فرديمان أوال،ً ثم استخدام اختبار ولكوكسون مع تعديل بونفيروني لتصحيح مستوى الداللة المفترض.
- .3 استخدام اختبار فريدمان للمجموعات المرتبطة والمقارنات المتعددة الالحقة للكشف عن داللة الفروق بين المجموعات المرتبطة وأزواج المجموعات المقترنة من خالل اإلصدار 18 فأكثر لبرنامج SPSS.

**المراجع:** 

- Bonferroni, C. E., (1936). *Teoria statistica delle classi e calcolo delle probabilità*, Pubblicazioni del R Istituto Superiore di Scienze Economiche e Commerciali di Firenze.
- Bortz, J., Lienert, G. & Boehnke, K. (2000). Verteilungsfreie Methoden in der Biostatistik. Berlin: Springer.
- Conover, W. J. (1971, 1980). *Practical nonparametric statistics*. New York: Wiley.
- Dunn, Olive Jean (1961). "Multiple Comparisons Among Means" (PDF). *Journal of the American Statistical Association*, 56 (293): 52–64.
- Eisinga, R.; Heskes, T.; Pelzer, B.; Te Grotenhuis, M. (2017). "Exact p-values for pairwise comparison of Friedman rank sums, with application to comparing classifiers". *BMC Bioinformatics,* 18 (1), 68.
- Frane, Andrew (2015). "Are per-family Type I error rates relevant in social and behavioral science?". *Journal of Modern Applied Statistical Methods*, 14 (1), 12–23.
- Friedman, Milton (December 1937). "The use of ranks to avoid the assumption of normality implicit in the analysis of variance". *Journal of the American Statistical Association,* 32 (200), 675–701.
- Friedman, Milton (March 1939). "A correction: The use of ranks to avoid the assumption of normality implicit in the analysis of variance". *Journal of the American Statistical Association*, 34 (205): 109.
- Friedman, Milton (March 1940). "A comparison of alternative tests of significance for the problem of m rankings". *The Annals of Mathematical Statistics*, 11 (1), 86–92.
- Goeman, Jelle J.; Solari, Aldo (2014). "Multiple Hypothesis Testing in Genomics". *Statistics in Medicine*, 33 (11), 1946–1978.
- Miller, Rupert G. (1966). *Simultaneous Statistical Inference*. Springer.
- Nakagawa, Shinichi (2004). "A farewell to Bonferroni: the problems of low statistical power and publication bias". *Behavioral Ecology*, 15 (6), 1044–1045.
- Schaich, E. & Hamerle, A. (1984). Verteilungsfreie statistische Prüfverfahren. Berlin: Springer. ISBN 3-540-13776-9.
- Wittkowski, Knut M. (1988). "Friedman-Type statistics and consistent multiple comparisons for unbalanced designs with missing data". *Journal of the American Statistical Association*, 83 (404), 1163–1170.